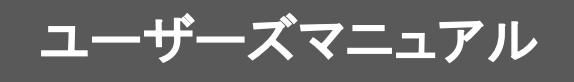

日本ビジネスコンピューター株式会社

## ■ はじめに

このたびは弊社製品印刷くん 2.0をご購入いただきまして、誠にありがとうございます。 (以下、「印刷くん 2.0」を「本製品」と呼び、ご説明して参ります。) 本製品は、帳票設計ツールを使って作成したデータ定義ファイル(DEF)を使用し、データ定義ファイルと監視フォル ダで指定したCSV/TABデータと連動して高精度に印刷/プレビューを自動実行するプログラムです。

本書は、基本的な操作方法、注意点などについて記載しております。ご使用の際にお読みください。 なお、表示画面などは操作の一例として掲載しているものです。お客様のご使用環境によっては、画面に表示され る内容が異なる場合がありますので、ご了承ください。

## ■ 版権/ご注意

参照先

・本書に記載されている会社名、製品名は、それぞれ各社の商標または登録商標です。

・本書の内容の一部または全部を無断で複写転載することを禁じます。

・本書に掲載の内容および製品の仕様などは、予告なく変更されることがあります。

本書の内容は万全を期して作成しておりますが、万一ご不明な点や誤り、記載もれ、乱丁、 落丁などお気づきの点がございましたら、弊社までご連絡ください。

Copyright (C) 2009-2012 JB Advanced Technology Corporation. All Rights Reserved.

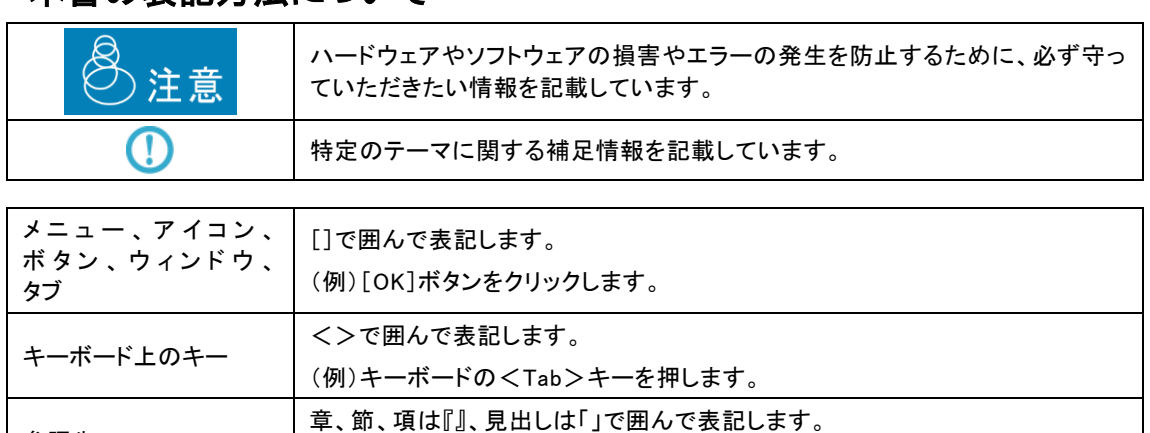

(例)『2 章 1 ログインとログアウト』(P8)を参照してください。

## ■ 本書の表記方法について

目次

## 第1章 システム概要

## 1.1 印刷くんとは

## 1.1.1 システム概要

本製品は、業務に共通して必要となる「 帳票 」の作成や仕組みを共有し、全社的に帳票発行の業務を集中・効率化 することで、お客さま企業のTCO削減を目指すことを目的とした製品です。

同梱の帳票設計ツールによって作成したデータ定義ファイルを使用し、クライアント毎に帳票を直接印刷、または画面 でプレビューすることを選択・設定でき、常に利用者の一番使いやすい帳票出力環境を保つことができます。

又、作業に合わせてあらかじめ設定した出力方法とは別に、印刷とプレビューを使い分ける柔軟な運用も可能です。

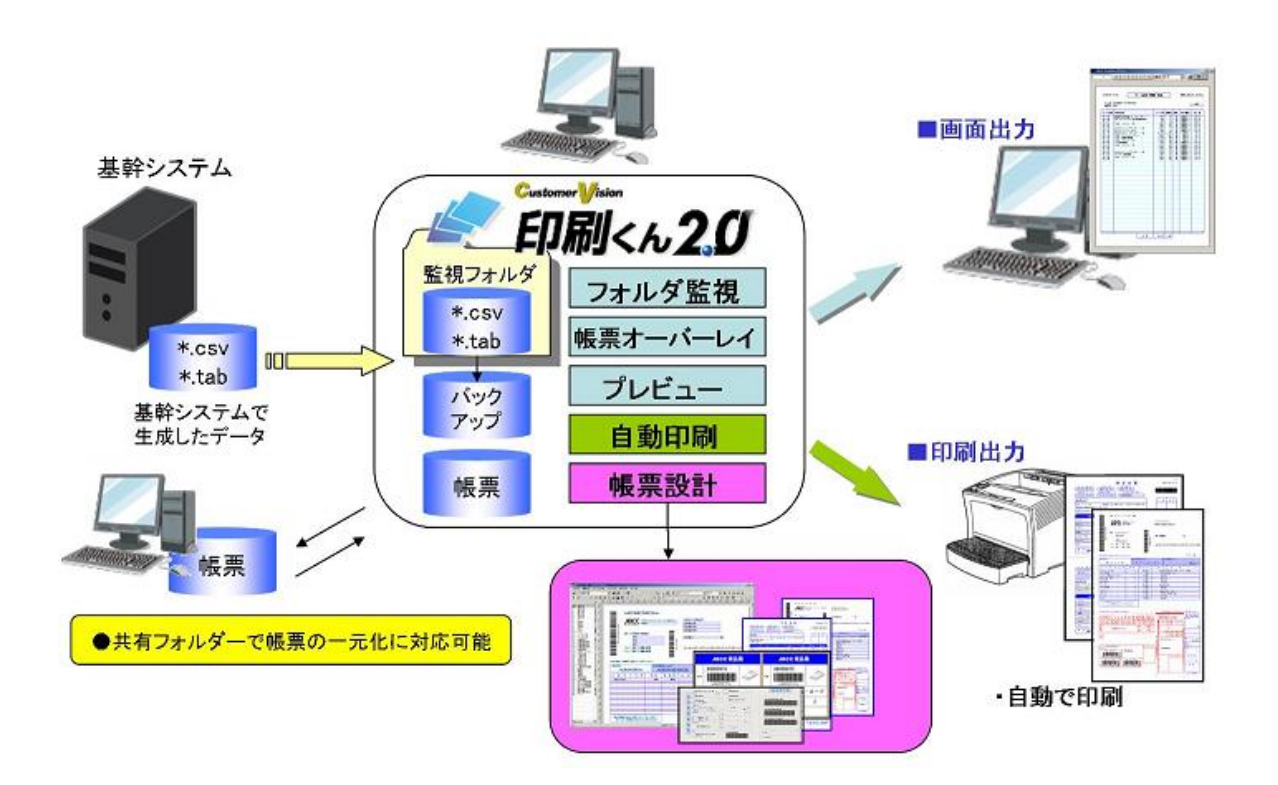

#### 1.1.2 ご使用になる前に

本製品を使用するにあたり、同梱されている帳票設計ツールによって作成したデータ定義ファイル、作成したデータ定 義ファイルに埋め込むデータを、CSVもしくはTAB区切り形式に成形したファイルの印刷データを、事前に作成しておく 必要があります。

これらのデータ定義ファイル、印刷データの紐付けや、印刷データを投入するフォルダ(監視フォルダ)、プリンタの指 定等の設定を本製品の設定画面により行い、設定した監視フォルダへ印刷データを投入することにより、設定内容を 反映した出力処理を行います。

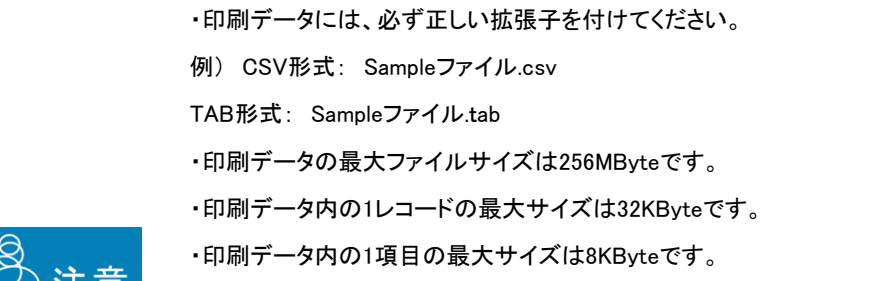

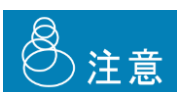

- ・印刷データの最大レコード数は最大99,999レコードです。
- ・本製品で同時に処理できる印刷データのファイル数は最大256個です。
- ・投入された印刷データの出力順番は保障いたしません。ご注意下さい。 ・コマンド連携設定、定義印刷設定の監視フォルダ・データ定義フォルダには
- ネットワークドライブを指定することはできません。
- ・複写での印刷の場合、データ定義ファイルの各フォームで設定した プリンタ情報は使用しません。

## 1.2 機能の概要

本製品の大きな機能として、印刷設定を外部/内部のどちらからでも指定することが可能となる印刷設定の指定機能が あり、外部より印刷設定を指定し印刷を行う機能をコマンド連携印刷、内部より指定し印刷を行う機能を定義印刷と呼びま す。

#### 1.2.1 コマンド連携印刷

コマンド連携印刷とは印刷データの1行目に印刷指示コマンドと呼ばれる印刷設定を記載し、その印刷指示コマンドに 従い印刷処理を行う機能です。

印刷データの作成時に、どのデータ定義ファイルを使用して、どのような改ページ設定で、何部印刷するといった設定 を指定することが可能となります。

#### 1.2.2 定義印刷

 $\bigcirc$ 

定義印刷とは本製品を導入したクライアント毎に独自の印刷設定を作成することができ、その設定を使用した印刷処 理を行う機能です。

・各機能の設定方法につきましては、『第2章』を参照して下さい。

・印刷指示コマンドとはどのような印刷処理を行うのかを指定したコマンドとなっておりま す。詳細につきましては『第3章』を参照して下さい。

# 1.3 起動と停止

ここでは本製品の起動方法及び停止方法について説明いたします。

#### 1.3.1 起動

 $\odot$ 

以下の方法で、本製品を起動するとこができます。(デフォルト設定を使用したインストール時のケースです。)

1、[スタート ] メニューから[ プログラム ]ー[ 印刷くん ] ー[ 印刷くん ]を選択します。

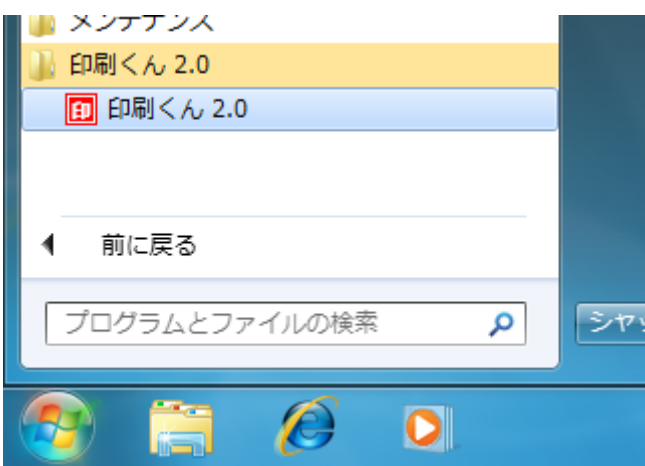

2、[ タスクトレイ ]に本製品のアイコンが表示されます。 マウス動作にて<右クリック>-[ 処理設定 ]を選択し、使用したいモードを選択して<左クリック>して下さい。

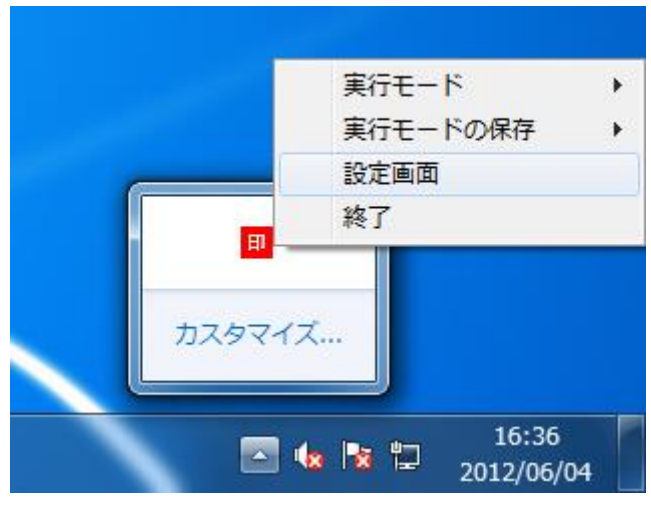

各モードの説明につきましては、『2.4.1.1 定義設定』の【実行モード】を参照して下さ い。

## 1.3.2 停止

本製品の停止方法としては2通りあり、以下に方法を記載します。

#### パターン① [タスクトレイ]からの停止

[ タスクトレイ ]に表示されている本製品のアイコンをマウス動作にてく右クリック>-[ 終了 ]を選択しく左クリック> して下さい。

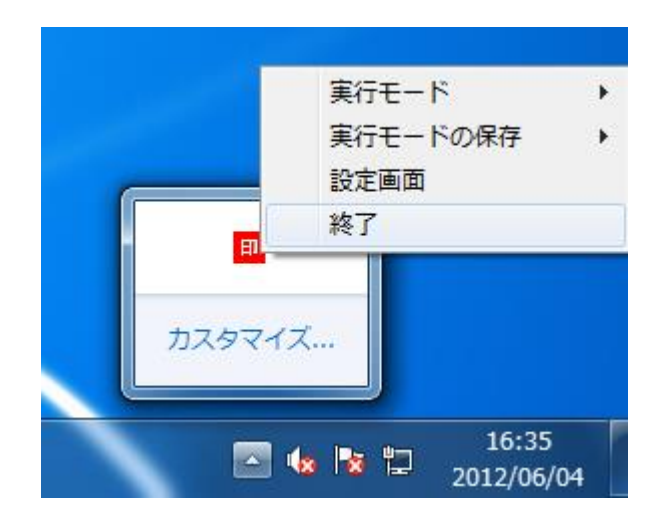

三

#### パターン② [ 設定画面 ]からの停止

1、[タスクトレイ]に表示されている本製品のアイコンをマウス動作にてく右クリック>ー[設定画面]を選択しく左ク リック>して下さい。

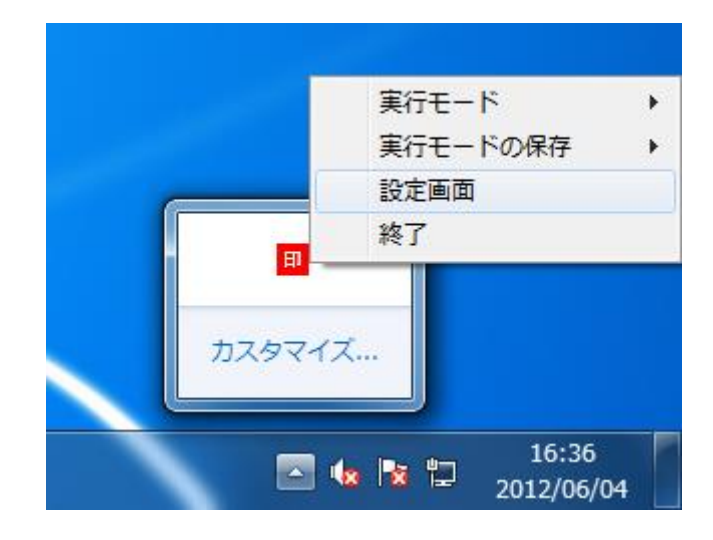

2、表示された[ 設定画面 ]内の[ 終了 ]を<左クリック>して下さい。

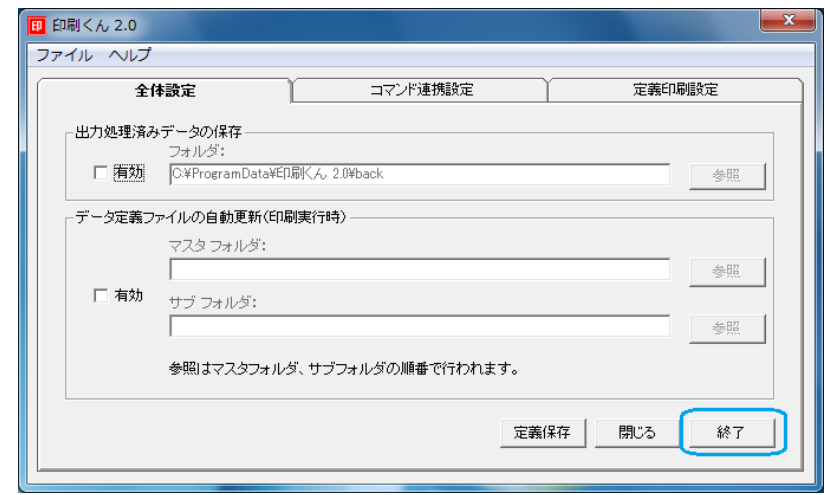

 $\odot$ 

表示される[ 設定画面 ]画面のタグが[ 全体設定 ]に選択されていない場合があります。 別タグの画面にも[ 終了 ]ボタンがありますのでそちらを<左クリック>して下さい。

3、[ 終了の確認 ]画面が表示されますので、[ はい ]を<左クリック>して下さい。

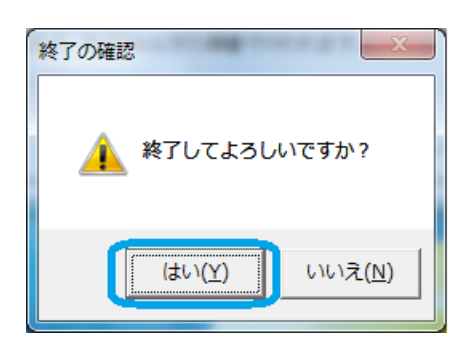

## 第2章 機能説明

## 2.1 基本動作

本章にて『1.2 機能の概要』にて説明したコマンド連携印刷/定義印刷それぞれの基本動作を説明します。

#### 2.1.1 事前準備

本製品を動作させるためには、事前に帳票設計ツールにて作成したデータ定義ファイル、印刷データを準備しておく 必要があります。

#### 2.1.2 コマンド連携印刷の基本動作手順

本製品の基本的なコマンド連携印刷を行うための動作手順としては、

手順 ① : 本製品の起動

 $\, \mathbb{O} \,$ 

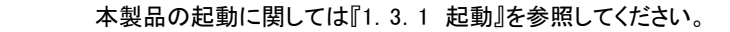

#### 手順 ② : 設定画面の表示

[ タスクトレイ ]の本製品アイコンをく右クリック>ー[ 設定画面 ]を選択し、本製品の設定画面を表示させます。

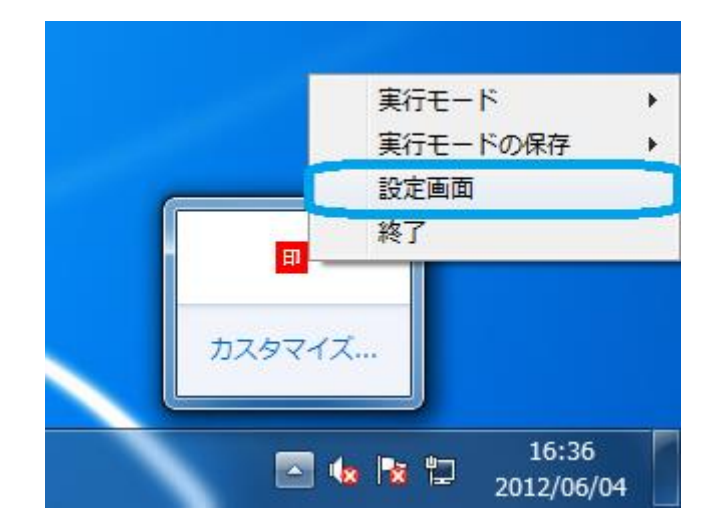

#### 手順 ③ : コマンド連携印刷設定を行う

[コマンド連携設定]タブを選択し、設定画面を表示し各種設定を行います。

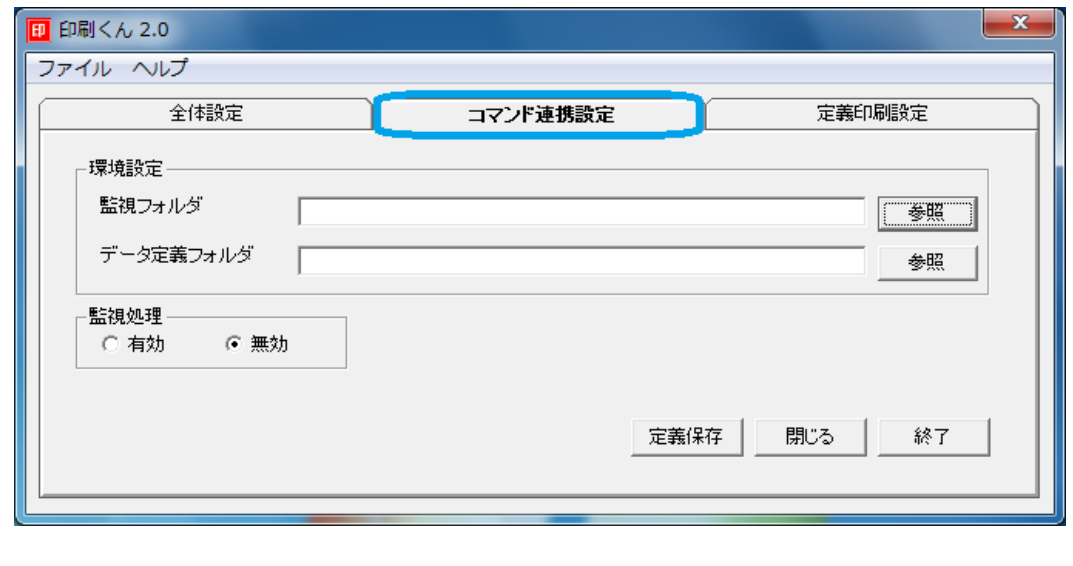

詳細な[コマンド連携設定]の設定に関して『2.3 コマンド連携設定』を参照してください。

#### 手順 ④ : 印刷データへの印刷指示コマンドの記載

印刷データの1行目へ印刷指示コマンドを記載します。

 $\bigcirc$ 詳細な印刷指示コマンドの設定に関して『3.3 印刷指示コマンド』を参照してください。

#### 手順 ⑤ : 印刷データの投入

 $\bigcirc$ 

手順④で印刷指示コマンドを記載した印刷データを、手順③で指定した[ 監視フォルダ ]へ投入します。

#### 手順 ⑥ : 印刷

印刷指示コマンドで指定された出力が行われます。

## 2.1.3 定義印刷の基本動作手順

本製品の基本的な定義印刷を行うための動作手順としては、

#### 手順 ① : 本製品の起動

 $\bigcirc$ 本製品の起動に関しては『1.3.1 起動』を参照してください。

#### 手順 ② : 設定画面の表示

[ タスクトレイ ]の本製品アイコンを<右クリック>ー[ 設定画面 ]を選択し、本製品の設定画面を表示させます。

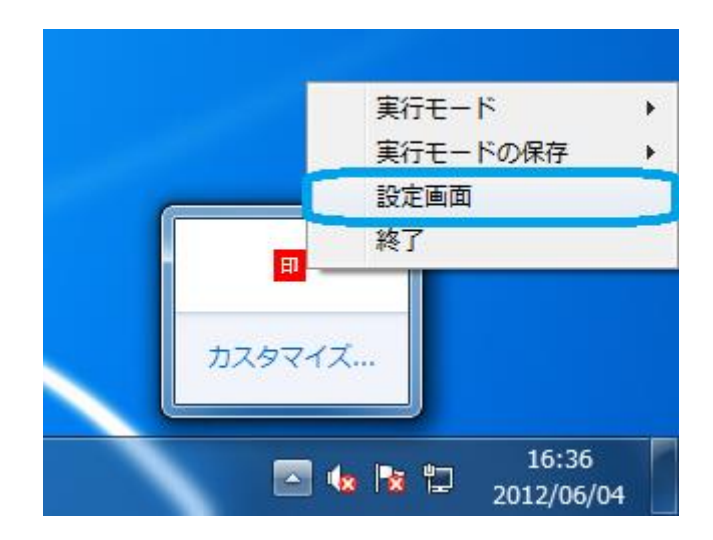

#### 手順 ③ : 定義印刷設定を行う

[ 定義印刷設定 ]タブを選択し、設定画面を表示し各種設定を行います。

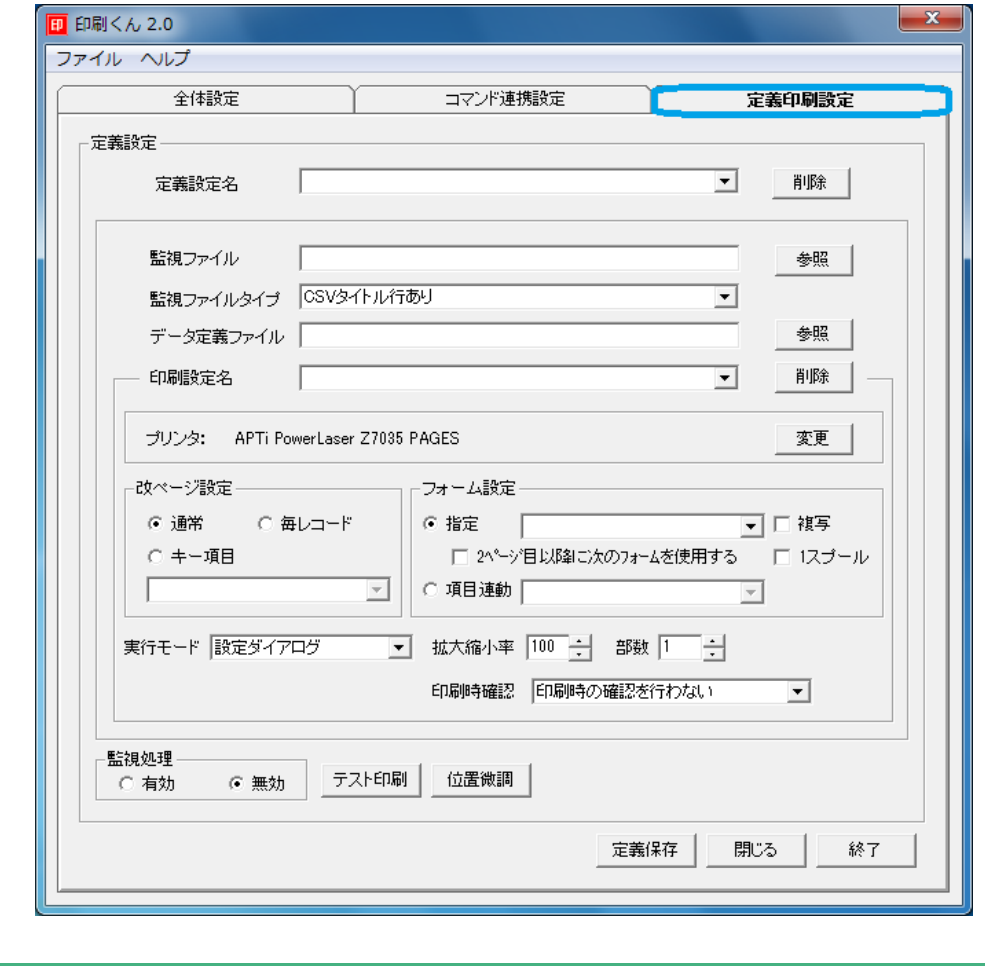

 $\overline{\bigcirc}$ 

詳細な[ 定義印刷設定 ]の設定に関して『2.4 定義印刷設定』を参照してください。

#### 手順 ④ : 印刷データの投入

手順③にて指定した[ 監視ファイル ]の印刷データを手順③で指定した[ 監視ファイル ]の最下層フォルダ内へ印 刷データを投入します。

#### 手順 ⑤ : 印刷

手順③にて指定した[ 実行モード ]の出力結果が出力されます。

# 2.2 全体設定

本製品の全体に関わる設定を行う画面の説明を行います。

#### 2.2.1 画面説明

出力モード共通の設定を行う画面の説明を記載します。

[全体設定 ]を行うために、タスクトレイに常駐している本製品のアイコンをく右クリック>ー[設定画面 ]を選択しく 左クリック>して下さい。

本製品の[ 設定画面 ]が表示されますので、[ 全体設定 ]タブを<左クリック>して下さい。 以上の手順で下記画面が表示されます。

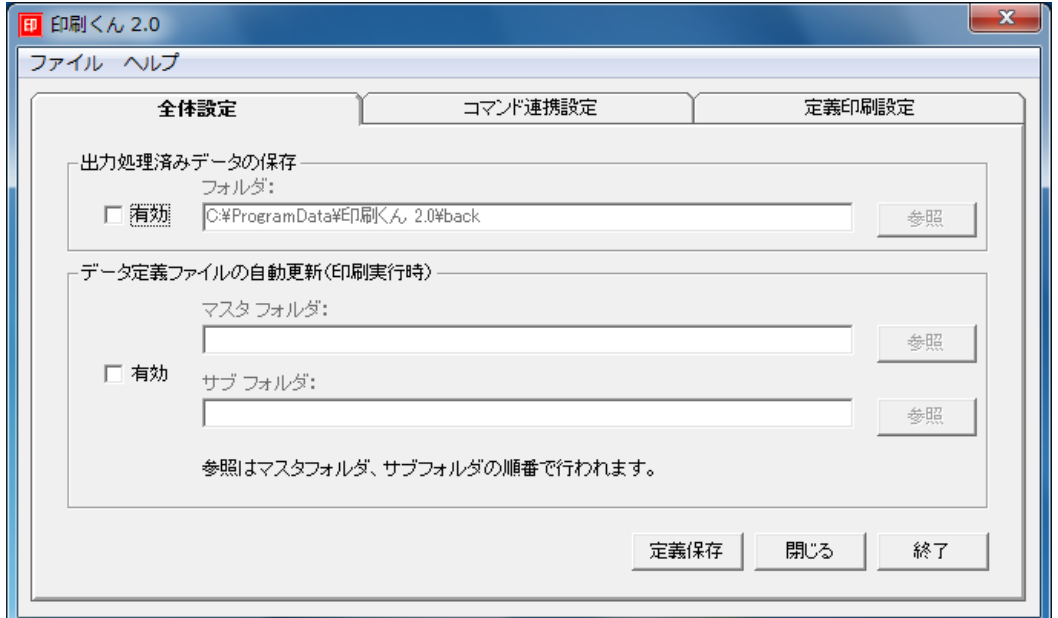

## 2.2.1.1 印刷処理済データ保存

◎注意

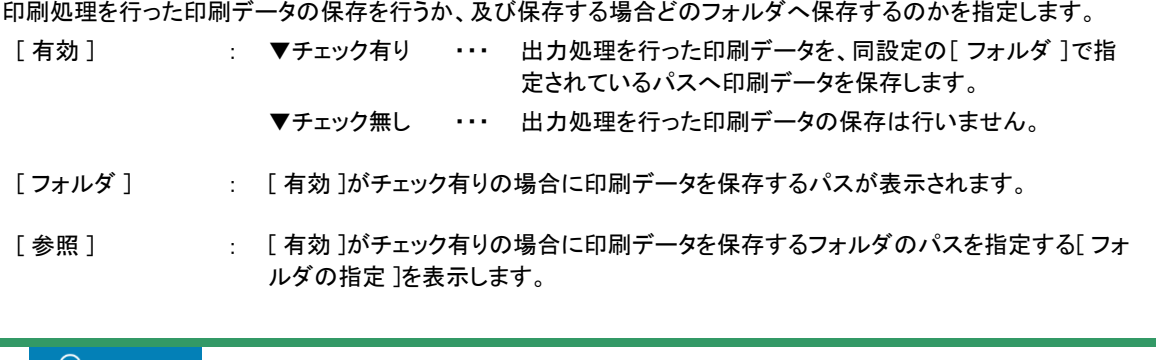

[ フォルダ ]へ指定可能な文字数は最大127文字です。

[ 参照 ]を押した場合、下記画面が表示され印刷データを保存するフォルダを指定することが出来ます。

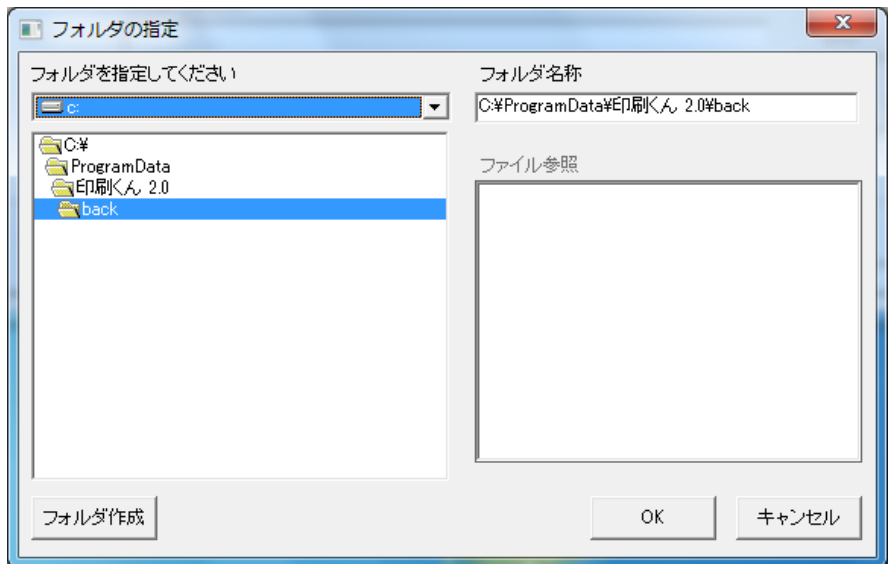

- [ドライブの選択] : 本製品が導入されているPCのドライブが表示されます。印刷データを保存する フォルダがあるドライブを選択して下さい。
- [フォルダの選択] : [ドライブの選択]にて選択したドライブ内のフォルダが表示されます。 印刷データを保存するフォルダを選択して下さい。
- [フォルダパス] : [フォルダの選択 ]にて選択したフォルダのパスが表示されます。
- [ファイル参照] : [フォルダの選択 ]にて選択したフォルダ内のファイル情報が表示されます。
- [キャンセル] : フォルダの設定をキャンセルします。
- [フォルダ作成] : [フォルダの選択 ]にて選択されているフォルダ内に新しくフォルダを作成します。
- [ OK ] | | | コォルダパス ]に設定されているフォルダを印刷データの保存先として指定しま す。

## 2.2.1.2 データ定義ファイルの自動更新(印刷実行時)

データ定義ファイルが保存されているフォルダを指定します。

設定したフォルダ内に最新のデータ定義ファイルが配置された場合、以前に取得したデータ定義ファイルを使用し た出力処理時に、指定されたフォルダより最新のデータ定義ファイルを参照し出力処理を行います。 配置するデータ定義ファイルは帳票設計ツールのダウンロードファイル作成を作成しておく必要があります。

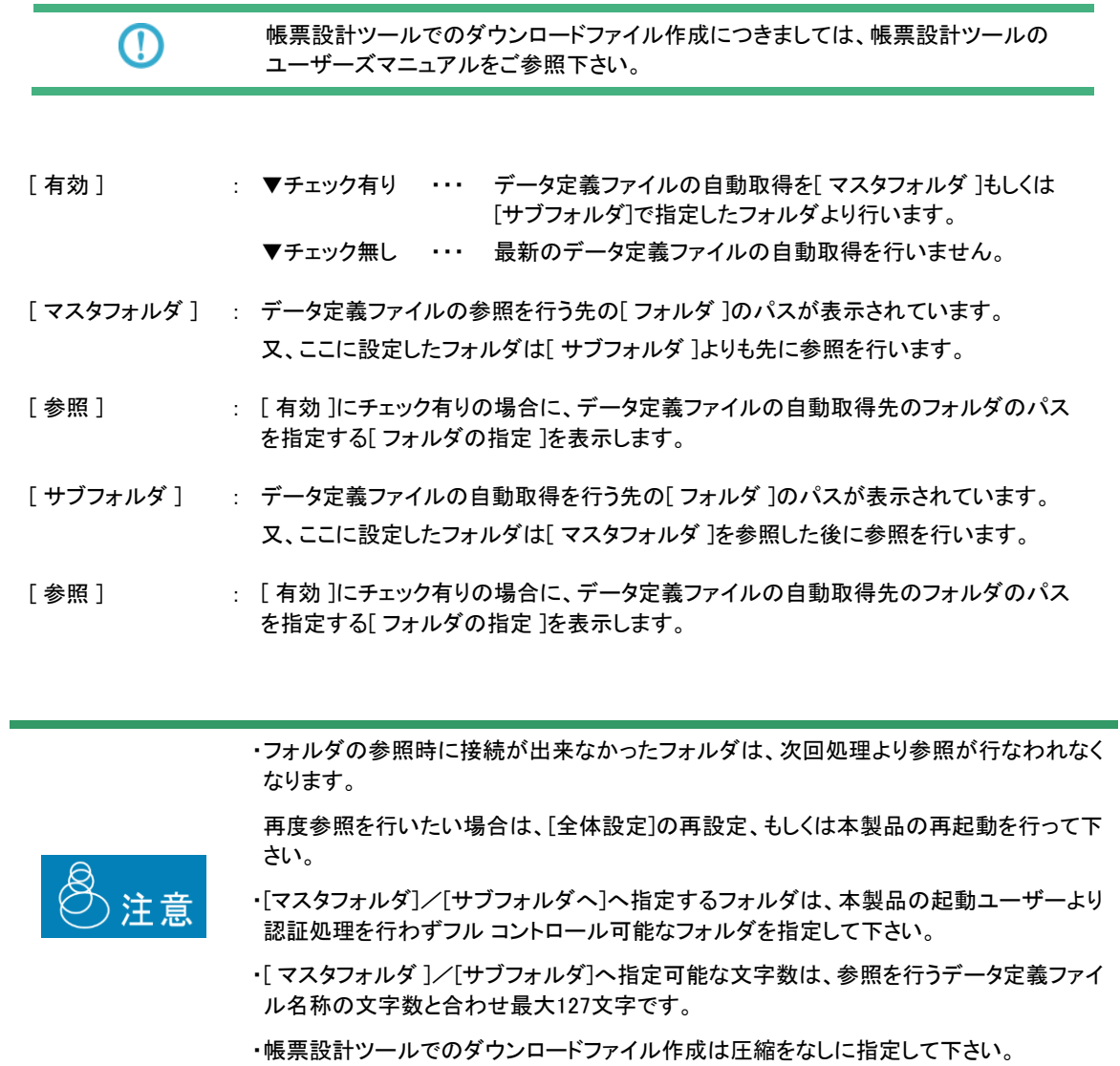

## 2.2.1.3 定義保存

[全体設定]で設定した情報の保存を行います。

[ 参照 ]を押した場合、下記画面が表示され、データ定義ファイルを取得するフォルダを指定することが出来ます。

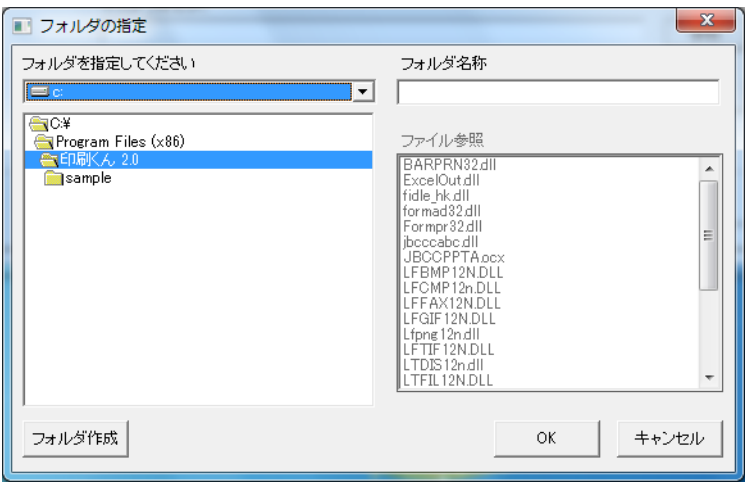

[ドライブの選択] : 本製品が導入されているPCのドライブが表示されます。最新のデータ定義ファイ ルが保存されるフォルダがあるドライブを選択して下さい。 [フォルダの選択 ] : [ドライブの選択 ]にて選択したドライブ内のフォルダが表示されます。 最新のデータ定義ファイルが保存されるフォルダを選択して下さい。 [フォルダパス] : [フォルダの選択 ]にて選択したフォルダのパスが表示されます。 [ファイル参照] : [フォルダの選択 ]にて選択したフォルダ内のファイル情報が表示されます。 [キャンセル] : フォルダの設定をキャンセルします。 [フォルダ作成] : [フォルダの選択 ]にて選択されているフォルダ内に新しくフォルダを作成します。 [ OK ] : [ フォルダパス ]に設定されている情報がデータ定義ファイルの自動取得先として 指定されます。

# 2.3 コマンド連携設定

コマンド連携印刷を行う場合の設定を行う画面の説明を行います。

### 2.3.1 画面説明

コマンド連携印刷の設定を行う画面の説明を記載します。

[コマンド連携印刷 ]を行うために、タスクトレイに常駐している本製品のアイコンを<右クリック>-[ 設定画面 ]を選 択し<左クリック>して下さい。

本製品の[ 設定画面 ]が表示されますので、[コマンド連携印刷 ]タブを<左クリック>して下さい。 以上の手順で下記画面が表示されます。

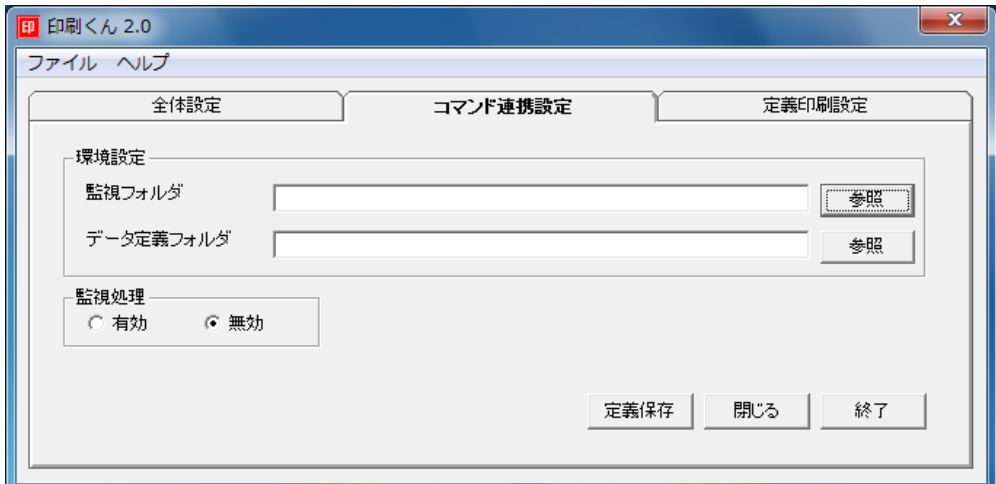

#### 2.3.1.1 環境設定

コマンド連携印刷の設定を行います。

#### 【監視フォルダ】

コマンド連携印刷で出力する印刷データの投入フォルダの指定を行います。 ここで指定したフォルダへ印刷データの投入を行うと、コマンド連携印刷が行われます。 [フォルダパス] : 印刷データ投入するフォルダパスが表示されます。

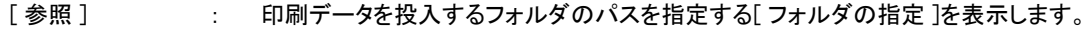

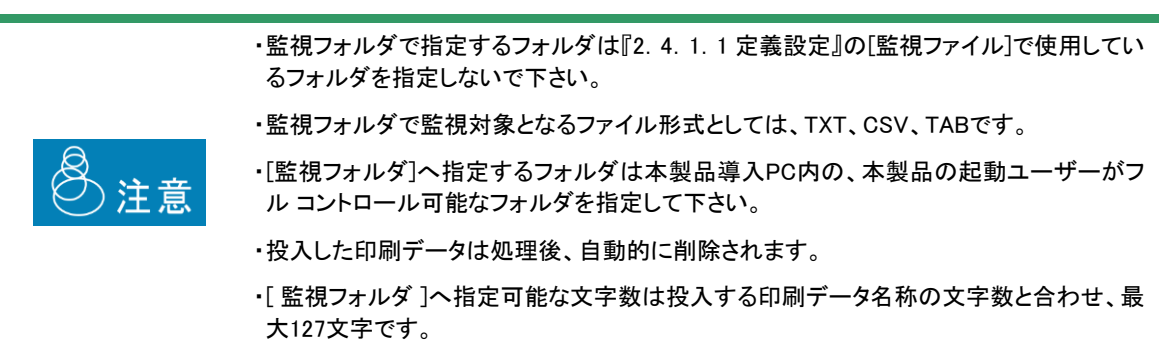

[ 参照 ]を押した場合、下記画面が表示され印刷データを投入するフォルダを指定することが出来ます。

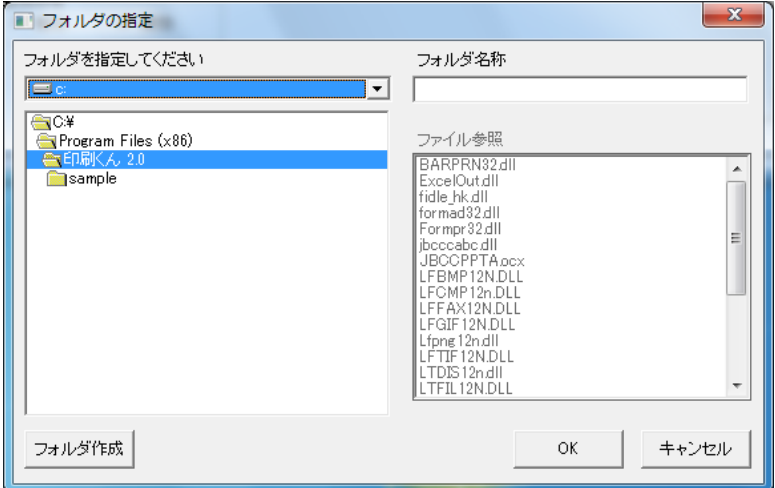

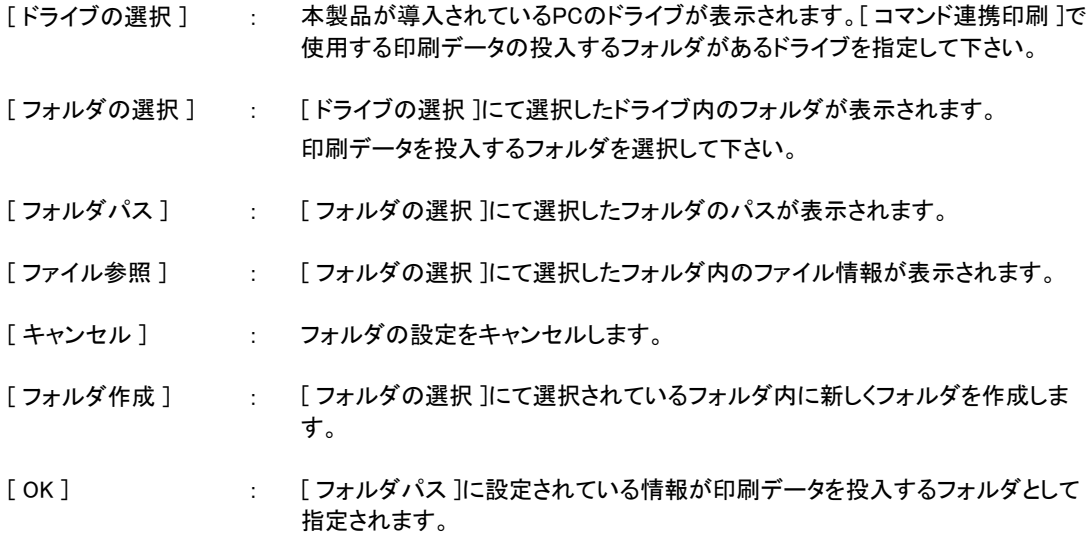

#### 【データ定義フォルダ】

コマンド連携印刷の印刷指示コマンドにて指定されたデータ定義ファイルを下記の順番で参照し、取得したデータ 定義ファイルが保存されるフォルダの指定を行います。

#### ▼参照順番

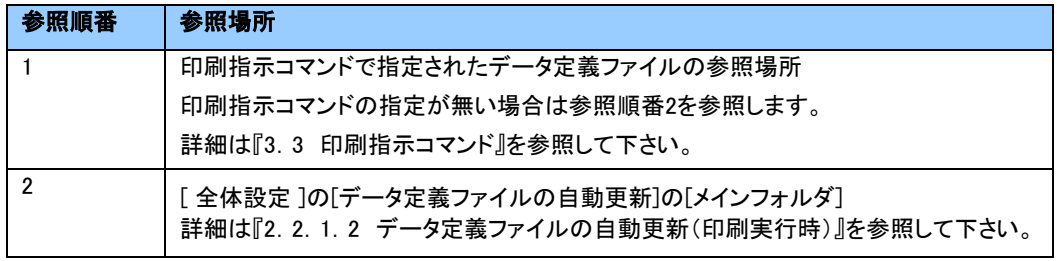

[フォルダパス] : データ定義ファイルの保存フォルダパスが表示されます。

[参照] まずータ定義ファイルを保存するフォルダのパスを指定する[フォルダの指定 ]を表示し ます。

> ・[ データ定義フォルダ ]で指定するフォルダは『2.4.1.1 定義設定』の定義設定項目の [データ定義ファイル]で使用しているファイルが配置されているフォルダを指定しないで 下さい。

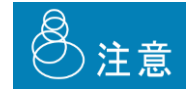

- ・データ定義フォルダにて指定対象となるファイル形式としては、DEFのみとなっていま す。
- ・[データ定義フォルダ]へ指定するフォルダは本製品導入PC内の、本製品の起動ユー ザーがフル コントロール可能なフォルダを指定して下さい。

・[ データ定義フォルダ ]へ指定可能な文字数は参照するデータ定義ファイル名称の文字 数と合わせ最大127文字です。

[ 参照 ]を押した場合、下記画面が表示されデータ定義ファイルを保存するフォルダを指定することが出来ます。

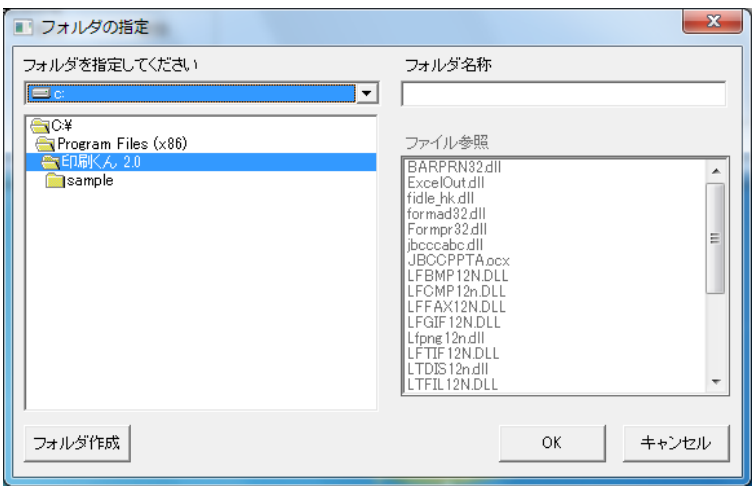

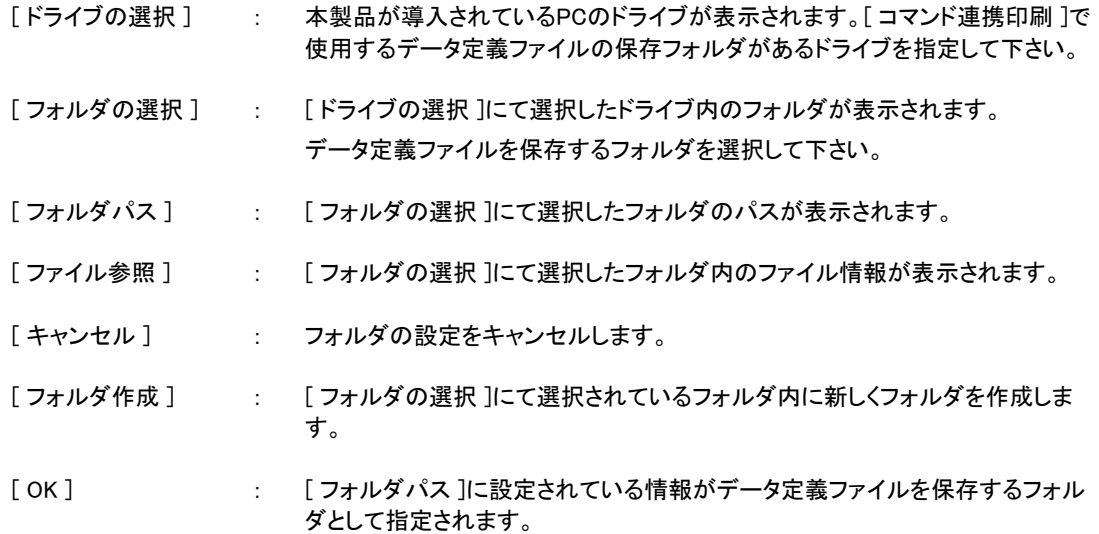

#### 2.3.1.2 監視処理

コマンド連携印刷の動作指定を行います。

- [有効 ] : 有効にチェックされている場合は環境設定で指定した設定を使用し、コマンド連携印刷 を行います。
- [無効] : 無効にチェックされている場合は、コマンド連携印刷を行うことは出来ません。

### 2.3.1.3 定義保存

[コマンド連携設定]で設定した情報の保存を行います。

# 2.4 定義印刷設定

定義印刷を行う場合の設定を行う画面の説明を行います。

#### 2..4.1 画面説明

[定義印刷 ]を行うために、タスクトレイに常駐している本製品のアイコンを<右クリック>-[ 設定画面 ]を選択し<左 クリック>して下さい。

本製品の[ 設定画面 ]が表示されますので、[定義印刷 ]タブを<左クリック>して下さい。 以上の手順で下記画面が表示されます。

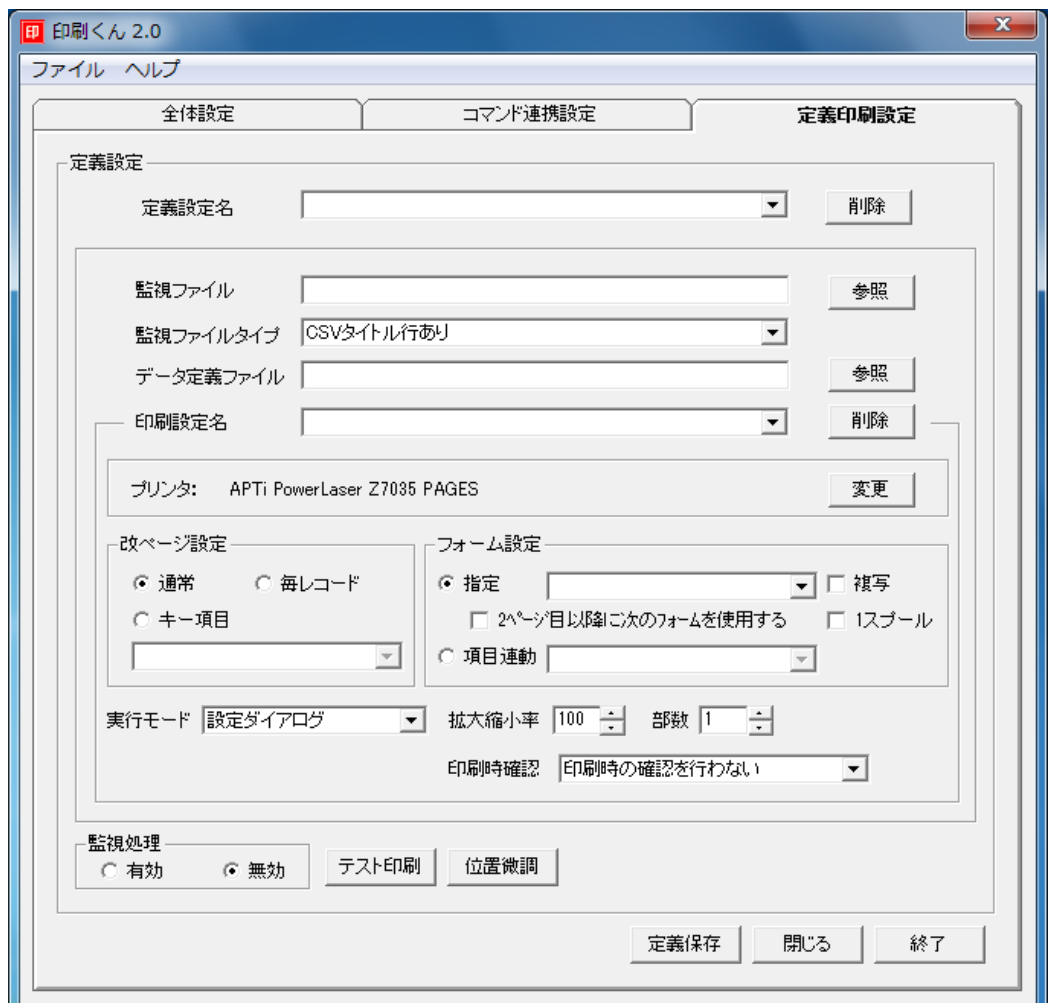

#### 2.4.1.1 定義設定

データ定義ファイルと印刷データの関連付け、及び印刷設定を行います。

[ 定義設定名 ] : [ 定義印刷設定 ]にて設定した情報に名称をつけることが出来ます。 又、以前に作成した[ 定義設定名 ]がプルダウンメニューにて表示されます。選択した [定義印刷設定]を使用した定義印刷を行います。

[削除] | | | | 定義設定名 ]に表示されている[定義設定 ]の削除を行います。

・[定義設定名]へ指定可能な文字数は最大127文字です。 注意

## ●定義設定項目

【 監視ファイル 】

 $\Omega$ 

定義印刷で使用する印刷データが記載されたファイルの指定を行います。

ここで指定したファイルを印刷データとして指定したパスへ投入すると、指定された関連付け設定を元に定義印刷 が行われます。

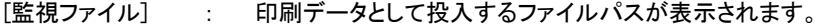

[参照] ままには、出力する印刷データのパスを指定する[ファイルの指定]を表示します。

【監視ファイル名】には" \* "指定を行うことができます。

例) Cドライブ以下の全てのTXTファイルを指定したい場合、c:\\*.txt となります。

・[監視ファイル]で指定するファイルは『2.3.1.1 環境設定』で使用しているフォルダ内 に配置しないで下さい。 ・監視フォルダにて監視対象となるファイル形式としては、TXT、CSV、TABのみとなって います。 ・[監視ファイル]で指定するファイルの配置フォルダは、本製品導入PC内の、本製品の 起動ユーザーがフル コントロール可能なフォルダを指定して下さい。 ・投入した印刷データは処理後、自動的に削除されます。 ・[監視ファイル]へ指定可能な文字数は最大127文字です。

[ 参照 ]を押した場合、下記画面が表示され監視ファイルを指定することが出来ます。

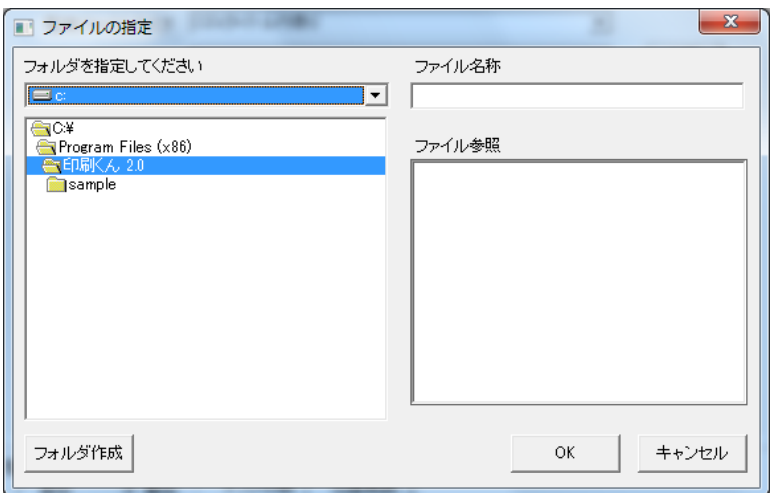

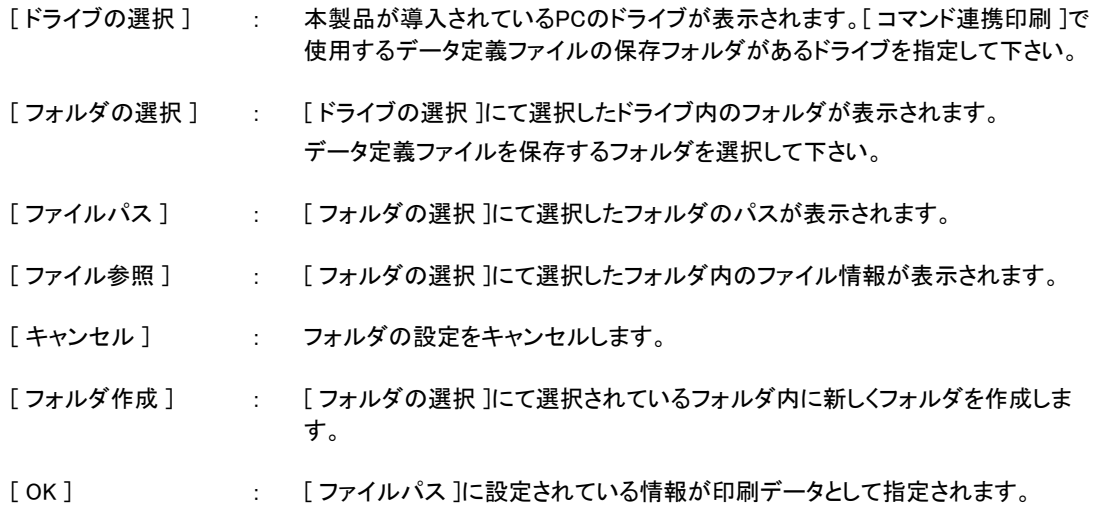

#### 【 監視ファイルタイプ 】

定義印刷で使用する印刷データのファイルタイプの指定を行います。

ここで指定したファイル形式のファイルが印刷データとして設定されます。

- [CSVタイトル行あり] : 印刷データの内容としてCSV形式、1行目に各データのタイトルが記載されている 形式のデータを印刷データとして指定します。
- [CSVタイトル行なし] : 印刷データの内容としてCSV形式のデータを印刷データとして指定します。
- [ TAB区切り形式 (タイトル行あり) ] : 印刷データの内容としてTAB区切り形式、1行目に各データのタイトルが記載され ている形式のデータを印刷データとして指定します。
- [ TAB区切り形式 (タイトル行なし) ] : 印刷データの内容としてTAB区切り形式のデータを印刷データとして指定します。

#### 【 データ定義ファイル 】

注意

定義印刷で使用するデータ定義ファイルの指定を行います。

ここで指定したデータ定義ファイルを使用し、指定された関連付け設定を元に定義印刷が行われます。

- [データ定義 : 使用するデータ定義ファイルのファイルパスが表示されます。 ファイル ]
- [参照] : 使用するのデータ定義ファイルのパスを指定する[ファイルの指定 ]を表示します。

・[ データ定義ファイル ]でデータ定義ファイルを配置するフォルダに『3.1.1.2 データ定 義フォルダ』で使用しているフォルダを指定しないで下さい。

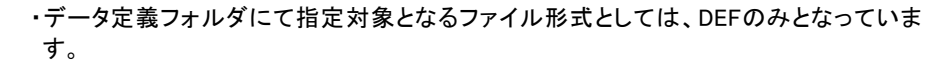

・[ データ定義ファイル ]で指定するファイルの配置フォルダは、本製品導入PC内の、本製 品の起動ユーザーがフル コントロール可能なフォルダを指定して下さい。

・[データ定義ファイル]へ指定可能な文字数は最大127文字です。

[ 参照 ]を押した場合、下記画面が表示されデータ定義ファイルを指定することが出来ます。

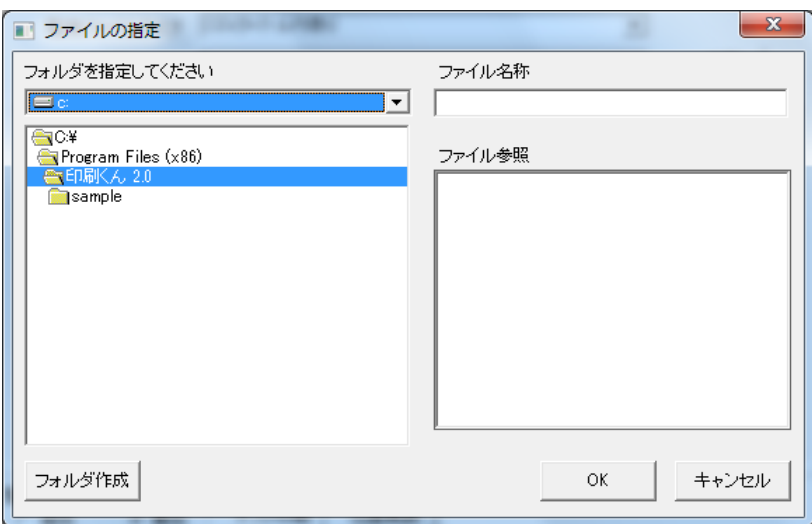

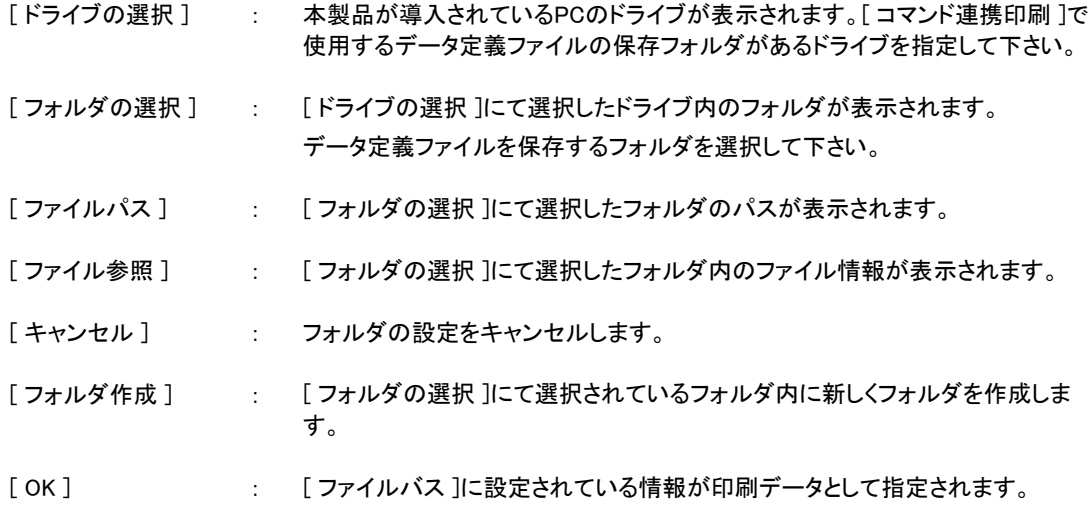

#### ●印刷設定

この設定にて使用するプリンタ、部数、印刷データの改ページ指定等の印刷設定を作成します。

#### 【 印刷設定名 】

定義印刷で使用するプリンタ、印刷様式等の指定を行います。

- [ 印刷設定名 ] : [プリンタ ]、[改ページ]、[フォーム指定]、[実行モード]、[拡大縮小率]、[部数]、[印刷時 確認]にて指定した設定に名称をつけることが出来ます。 又、以前に作成した[ 印刷設定ファイル名 ]がプルダウンメニューにて表示されます。プ ルダウンメニューより選択した[ 印刷設定ファイル名 ]を使用した定義印刷を行います。
- [削除] | | | | 日刷設定名 ]に表示されている[印刷設定 ]の削除を行います。

・[印刷設定名]へ指定可能な文字数は最大127文字です。 注意

#### 【 プリンタ 】

 $\bigcirc$ 

使用するプリンタの指定を行います。

ここで指定したプリンタを使用し、指定された関連付け設定を元に定義印刷が行われます。

[名前] : 使用するプリンタの名称が表示されます。

[変更] : プリンタの変更を行なうダイアログを表示します。

・[ 変更 ]は[ データ定義ファイル ]を指定していないと動作致しません。

[ 変更 ] を押した場合、下記画面が表示され使用するプリンタを指定することが出来ます。

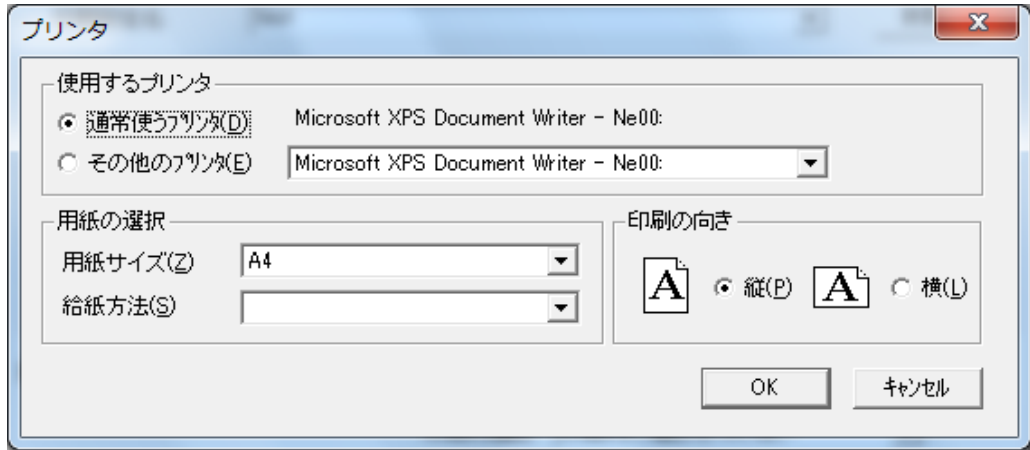

#### 【 使用するプリンタ 】

定義印刷にて使用するプリンタの設定を行います。

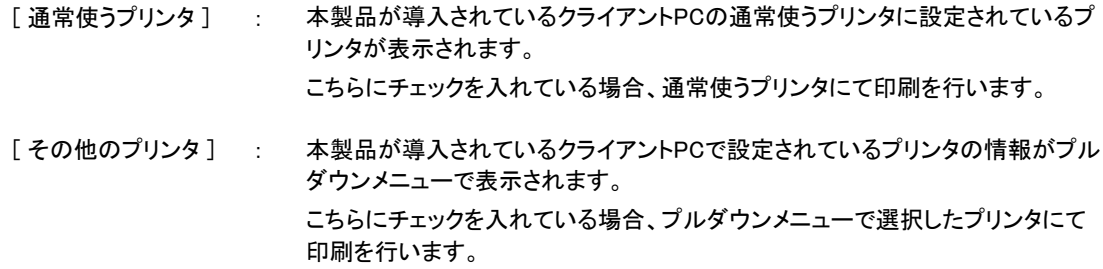

#### 【 用紙の選択 】

定義印刷にて出力する用紙サイズ・給紙方法の設定を行います。

[用紙サイズ] : 使用するプリンタで選択したプリンタが使用できる用紙サイズがプルダウンメ ニューで表示されます。 選択した用紙サイズにて印刷を行います。

[給紙方法] : 使用するプリンタで選択したプリンタが使用できる給紙方法がプルダウンメ ニューで表示されます。 選択した給紙方法にて印刷を行います。

#### 【 印刷の向き 】

定義印刷にて出力する印刷の向きの設定を行います。

- [縦] またままには、縦向きで印刷を行います。
- [横] まってはいます。

#### 【 改ページ設定 】

印刷データをどの様なタイミングで改ページを行うか指定します。

- [通常] まちらにチェックを入れた場合には、印刷データのレコード数がデータ定義ファイ ルに登録されている明細行数を超えた場合に改ページを行います。
- [毎レコード] : こちらにチェックを入れた場合には、印刷データの1レコード毎に改ページを行い ます。
- [キー項目] : データ定義ファイルに登録されているデータ定義項目がプルダウンメニューに表 示されます。 こちらにチェックを入れた場合には、プルダウンメニューで選択したデータ定義 項目に対応する印刷データの内容が、前のレコードの内容と不一致になった場 合に改ページを行います。

#### 【 フォーム設定 】

出力処理にて使用するデータ定義ファイルのフォーム指定を行います。

- [ 指定 ] まずデータ定義ファイルに登録されているフォームがプルダウンメニューに表示され ます。 こちらにチェックを入れた場合には、プルダウンメニューで選択したフォームを使 用した出力処理を行います。
- [2ページ目以降にそ : の次のフォームを使 用する ] こちらへチェックを入れた場合には、[指定]に選択されているデータ定義ファイ ルのフォームを1ページ目の印刷に使用し、2ページ以降には[ 指定 ]で選択され ているフォームの次のフォームを使用した印刷を行います。
- [複写] まず 複写は1つの印刷データでデータ定義ファイル内の複数のフォームに一度で印 刷要求を行う場合に使用します。

こちらへチェックを入れた場合には、[ 指定 ]に選択したフォームを1番目の フォームとし、[ 部数 ]で指定した数だけそれ以降のフォームを使用した、印刷要 求を行います。

- [項目連動] : データ定義ファイルに登録されているデータ定義項目がプルダウンメニューに表 示されます。 こちらにチェックを入れた場合には、プルダウンメニューで選択したデータ定義 項目に対応する印刷データの内容と、同じデータ定義ファイルのフォームコード のフォームが使用され印刷を行います。
- [1スプール] : こちらヘチェックを入れた場合には、一度の印刷要求を1つの印刷スプールとし て印刷を行います。

#### 【 実行モード 】

クライアント側で出力結果の指定を行います。

ここで指定した出力結果がクライアントへ出力されます。

[ 印刷 ] : 指定している[ 定義設定 ]で印刷を行います。 [ プレビュー ] | | | | 指定している[ 定義設定 ]でクライアントヘプレビューを表示します。 [設定ダイアログ ] : 指定している[定義設定 ]でクライアントへ設定ダイアログを表示します。

#### 【 拡大縮小率 】

印刷時の拡大縮小率を指定します。デフォルトは 100%が指定されています。

#### 【 部数 】

印刷する部数を指定します。デフォルトは1部が指定されています。

 $\mathbb O$ 

【フォーム指定】の[ 複写 ]にチェックが入っている場合は、動作が異なります。 詳細は『2.4.1.1 定義設定』の印刷設定の【フォーム設定】-[ 複写 ]を参照して下さい。

#### 【 印刷時確認 】

印刷時に表示される下記の印刷確認ダイアログの表示の指定を行います。

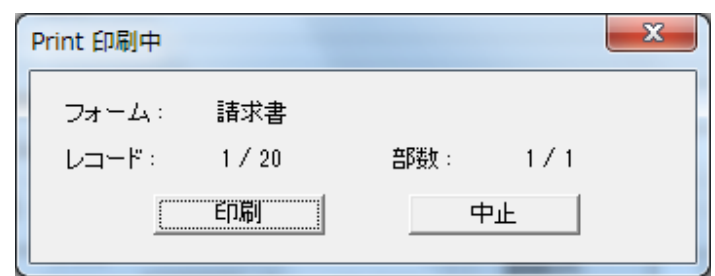

[ 印刷時の確認を行 : 印刷時に印刷確認ダイアログが表示されますが、印刷を行う際に[ 印刷 ]ボタンを わない ] 押さないでも印刷を行います。 [ページ毎に確認を : ページが切り替わる場合に印刷確認ダイアログを表示し、[ 印刷 ]ボタンを押さな 行う] ければ残りの印刷を行いません。 [ 中止 ]ボタンを選択した場合、印刷処理を終了します。 [フォーム変更時に 確認を行う] : データ定義ファイルのフォームが印刷時に切り替わる場合、その都度印刷確認ダ イアログが表示され、[ 印刷 ]ボタンを押さなければ残りの印刷を行いません。 [ 中止 ]ボタンを選択した場合、印刷処理を終了します。 [印刷確認ダイアログ : 印刷時に印刷確認ダイアログが表示されません。 非表示]

#### 2.4.1.2 監視処理

[定義設定名]で指定されている定義の動作指定を行います。

- [有効] | | | | | | | | 定義設定』の[定義設定名]で指定されている定義設定の定義印刷を有効 にします。
- [無効] または、「2.4.1.1 定義設定』の[定義設定名]で指定されている定義設定の定義印刷を無効 にします。

## 2.4.1.3 テスト印刷

[定義印刷指定]に指定された設定のデータ定義ファイルの1フォームにテストデータを埋めて、指定されたプリンタ で印刷を行います。

#### 2.4.1.4 位置微調

印刷位置の調整値の指定を行います。

[ 位置微調 ]ボタンを押すと、下記ダイアログが表示され印刷位置の調整値を横方向、縦方向に0.1mm単位で指定 を行います。

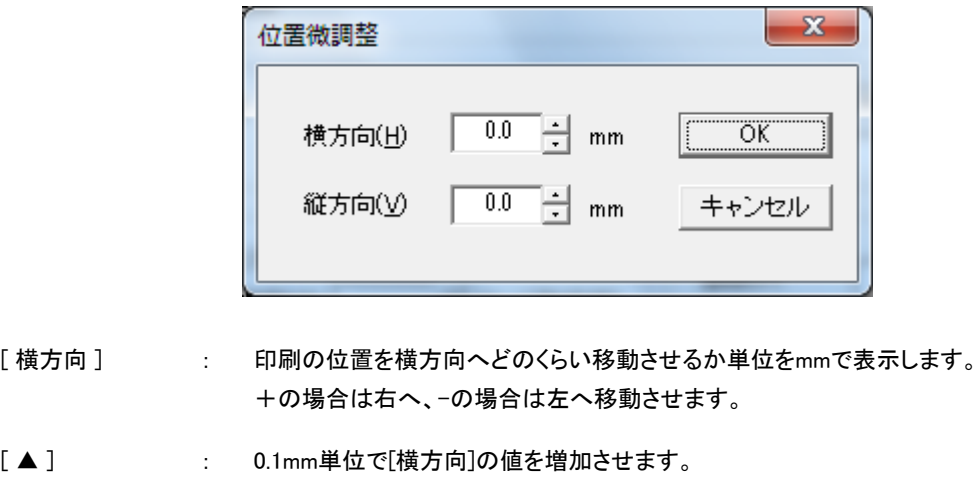

[ ▼ ] | | | | | | | | 0.1mm単位で[横方向]の値を減少させます。

[縦方向] : 印刷の位置を縦方向へどのくらい移動させるか単位をmmで表示します。 +の場合は上へ、-の場合は下へ移動させます。

- [ ▲ ] | | | | | | | | | 0.1mm単位で[縦方向]の値を増加させます。
- [ ▼ ] | | | | | | | | 0.1mm単位で[縦方向]の値を減少させます。
- [OK] : [ 横方向 ]/[ 縦方向 ]に設定されている値を保存・出力へ反映させます。

[キャンセル] : 設定した位置微調整情報をキャンセルします。

#### 2.4.1.5 定義保存

[定義印刷指定]で設定した情報の保存を[ 定義保存 ]ボタンを押した場合に行います。

## 2.5 共通部

各設定画面にて共通となる動作の説明を行います。

各設定画面の共通部としてメニューバー、タスクトレイメニュー、各設定画面下部の[ 閉じる ]/[ 終了 ]ボタンがあります。

## 2.5.1 メニューバー

本製品の設定画面上部に表示されるメニューバーの説明を行います。

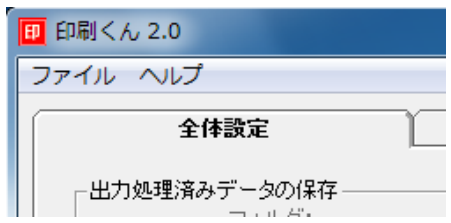

#### 2.5.1.1 ファイル

本製品の[ ファイル ]メニューとしては下記画像のように、[実行モード]、[設定画面]、[終了]があります。

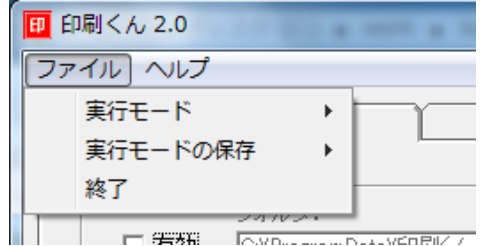

#### 【実行モード】

[ 通常印刷 ]、[ 印刷 ]、[ プレビュー ]、[ 設定ダイアログ ]と4種類の実行モードがあります。 [ 通常印刷 ]以外の動作につきましては『2.4.1.1 定義設定』の印刷設定の【実行モード】と同様の動作となります が、コマンド連携印刷、定義印刷どちらを使用した場合でもここで指定した実行モードで動作します。 実行モードは、製品を再起動すると[ 通常処理 ]に再設定されます。

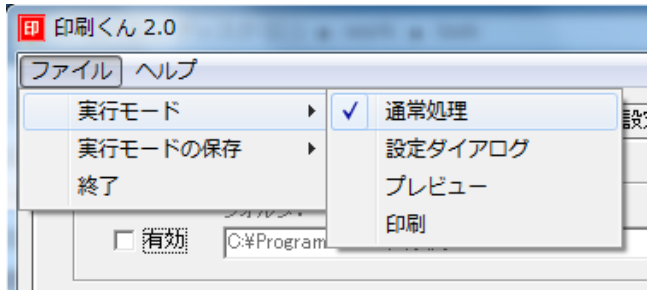

- [ 通常印刷 ] ままにはコマンド連携印刷、定義印刷で設定された処理を行います。
- [設定ダイアログ] : 『2.4.1.1 定義設定』の印刷設定の【実行モード】を参照して下さい。
- [プレビュー] : 『2.4.1.1 定義設定』の印刷設定の【実行モード】を参照して下さい。
- [印刷] | | | | | | | | | | | | | 定義設定』の印刷設定の【実行モード】を参照して下さい。

#### 【実行モードの保存】

実行モードで選択したモードを、製品を再起動した場合に選択したモードの情報を保存するか選択が可 能となります。

デフォルトでは、[保存しない]に設定されており、製品を再起動すると[ 通常処理 ]として動作し、 [ 保存する ]に設定すると、選択した実行モードの情報が保存され、本製品の起動時に選択した実行 モードが設定されます。

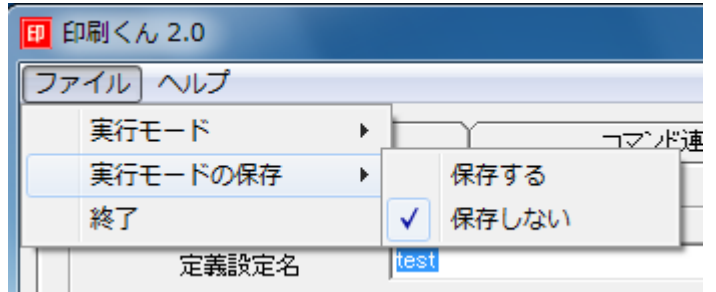

[ 保存しない ] : 本製品を再起動すると実行モードは[ 通常処理 ]で動作します。

[ 保存する ] する : 選択した実行モードが保存され、本製品を再起動した場合も保存された実行モー ドで動作します。

#### 【設定画面】

表示されている設定画面の更新を行います。

#### 【終了】

本製品を終了します。

#### 2.5.1.2 ヘルプ

本製品の[ ヘルプ ]メニューとしては下記画像のように、[印刷くん 2.0 ヘルプ]、[バージョン情報]があります。

#### 【印刷くん 2.0 ヘルプ】

印刷くん 2.0のユーザーズマニュアルをブラウザ上に表示します。

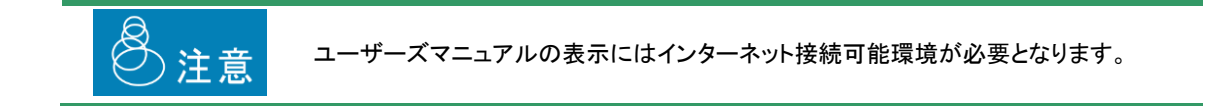

#### 【バージョン情報】

下記の本製品のバージョン情報ダイアログを表示します。

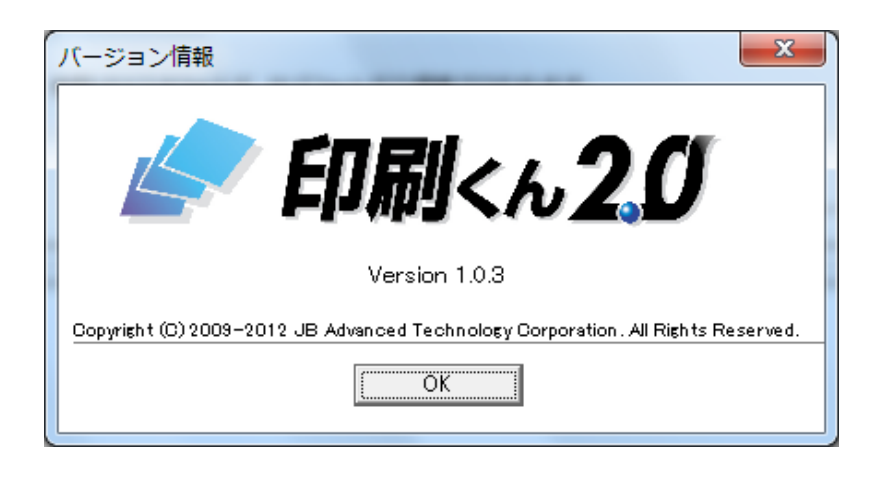

[ OK ] : バージョン情報ダイアログ画面を閉じます

#### 2.5.2 タスクトレイメニュー

本製品が起動している場合、通常はタスクトレイに常駐しております。 本製品のアイコンを<右クリック>すると下記のメニューが使用できます。

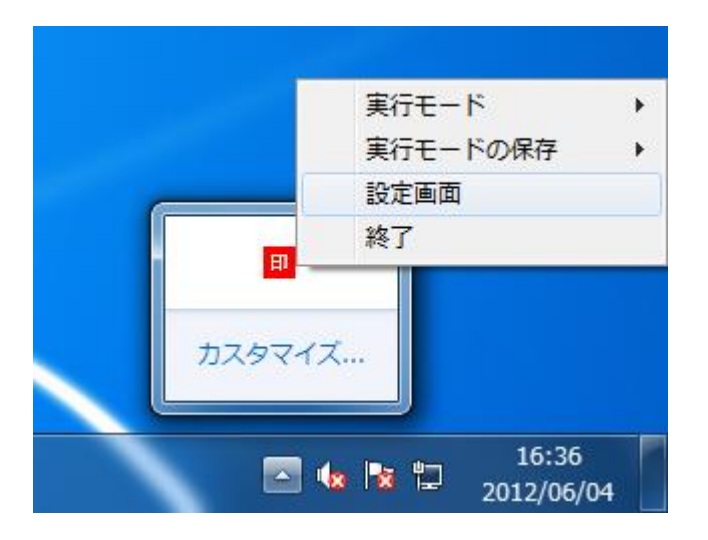

#### 【実行モード】

『2.4.1.1 ファイル』の【実行モード】と同様の動作を行います。こちらを参照して下さい。

#### 【実行モードの保存】

『2.4.1.1 ファイル』の【実行モードの保存】と同様の動作を行います。こちらを参照して下さい。

#### 【設定画面】

本製品の各種設定を行う設定画面を表示します。

#### 【終了】

本製品を終了します。

## 2.5.3 [ 閉じる ]/[ 終了 ]ボタン

『2.5.2 タスクトレイメニュー』の[設定画面]を選択した場合に表示される各種設定画面の下部に配置されている[ 閉 じる ]/[ 終了 ]ボタンについて説明を行います。

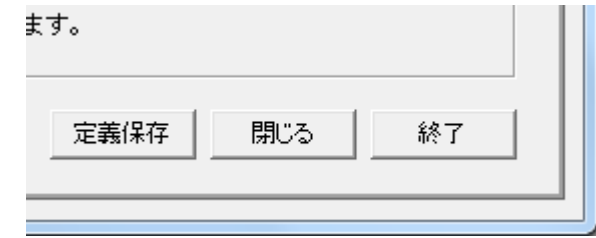

## 2.5.3.1 [ 閉じる ]ボタン

設定画面を閉じ、タスクトレイに常駐します。

## 2.5.3.2 [ 終了 ]ボタン

本製品を終了します。

## 第3章 印刷指示コマンド

# 3.1 印刷指示コマンドとは

印刷指示コマンドとはコマンド連携印刷を行う場合に印刷データの1行目に記載できる印刷設定情報の事であり、記載さ れた印刷データをどのデータ定義ファイルを使用して、又どのプリンタを使用して印刷処理を行うといった設定を印刷デー タの作成の時に指定することが出来ます。

## 3.2 記述方法

印刷指示コマンドの記述方法としましては、下記の制御文字を使用して記載します。

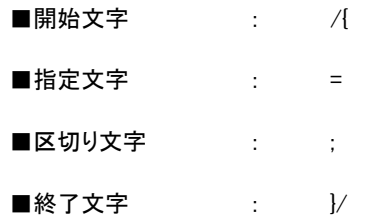

記載方法としては、下記のような記載方法となります。 開始文字 印刷指示コマンド=コマンド値A ; 印刷指示コマンド=コマンド値B 終了文字

#### 使用例)

/{ DEFNAME = 請求書.def ; KEYBREAK=0 }/

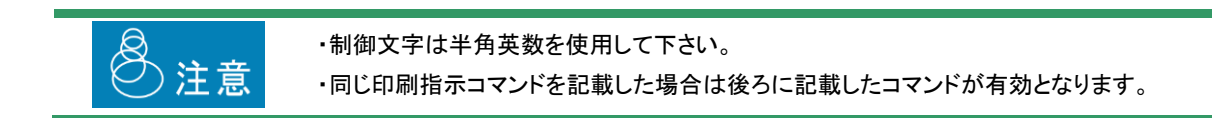

# 3.3 印刷指示コマンド

下記に使用できる印刷指示コマンドを記載します。

#### 3.3.1 DefName

データ定義ファイルの名称を指定します。

データ定義ファイルの場所としては『 コマンド連携設定 ]の[データ定義フォルダ]で指定されたフォルダ内のデータ定 義ファイルとして指定されます。

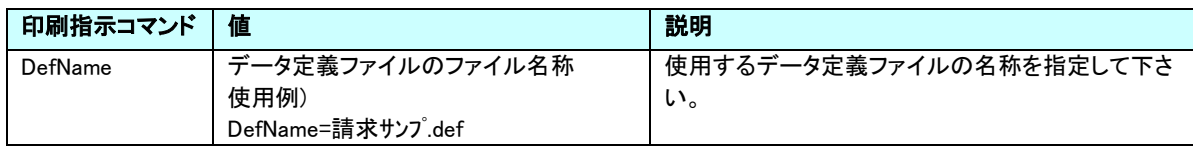

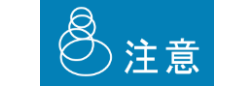

・DefNameの指定は必ず行ってください。 ・指定可能な値は最大127文字です。

### 3.3.2 ServerDefFolder

データ定義ファイルの参照フォルダを指定します。

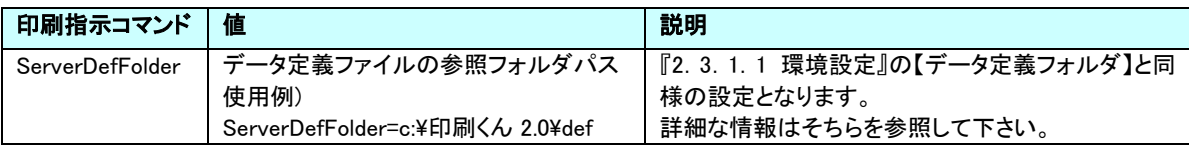

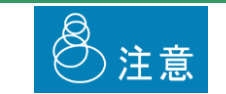

・指定可能な値は『3.3.1 DefName』の値の文字数と合わせ最大127文字です。

## 3.3.3 Mode

出力結果を変更する実行モードを指定します。

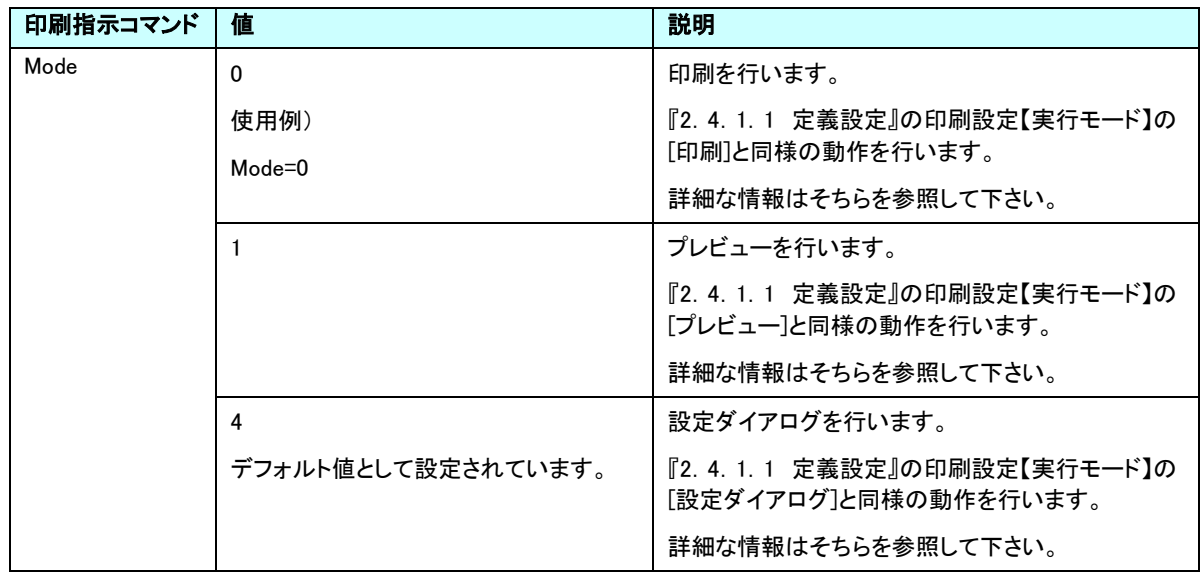

## 3.3.4 KeyBreak

改ページ設定を指定します。

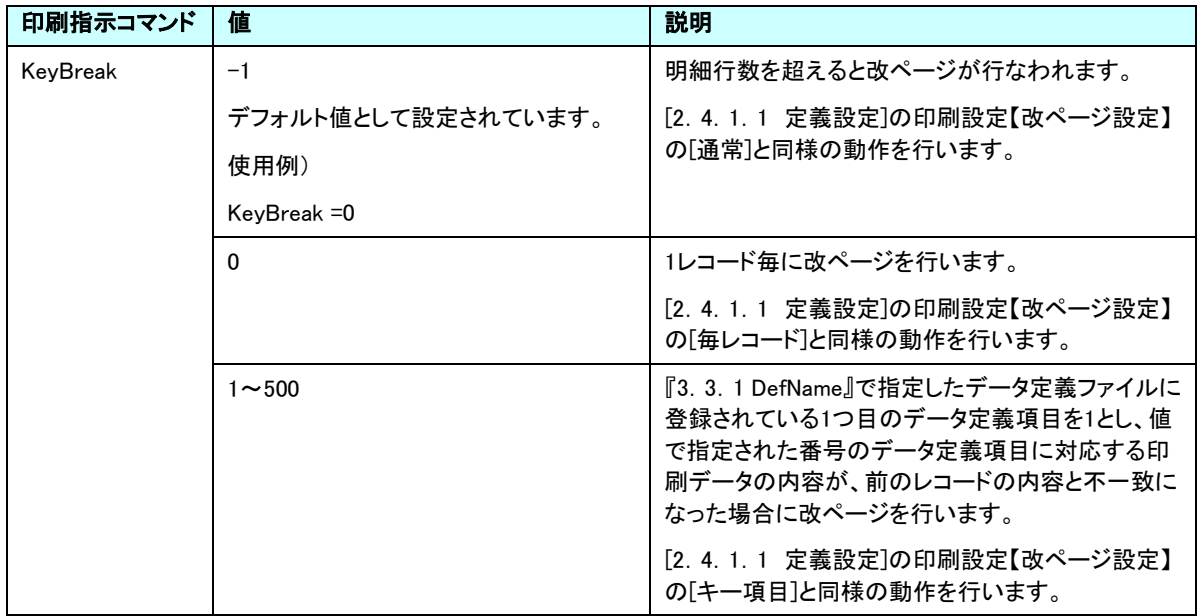

## 3.3.5 DataType

印刷データのファイルタイプを指定します。

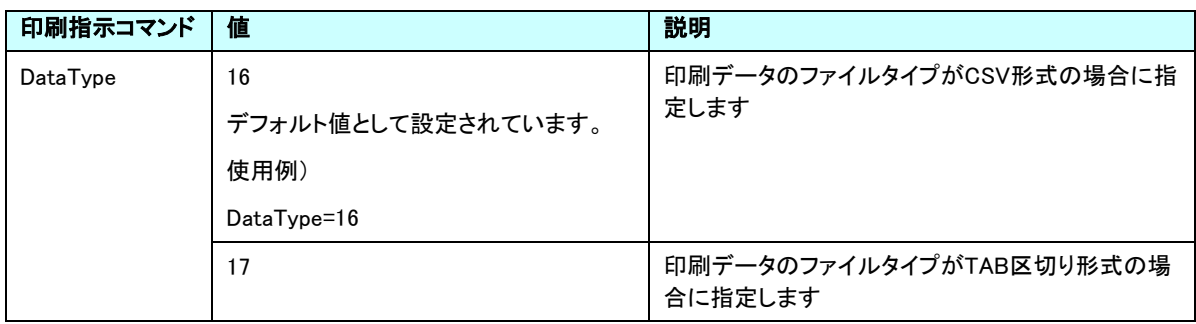

 $\odot$ 

DataTypeが指定されていない場合、拡張子を使用し印刷データのファイルタイプを判別しま す。

CSV形式ならば \*.csv、TAB区切り形式ならば \*.txt/\*.tabで判別します

#### 3.3.6 FormLinkItem

印刷データのファイルタイプを指定します。

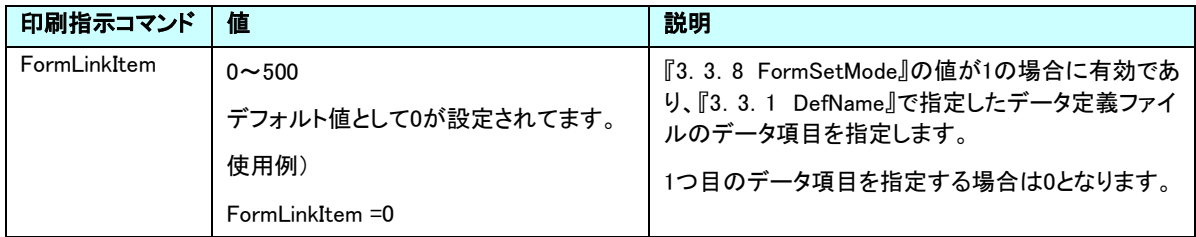

#### 3.3.7 SelectForm

印刷データのファイルタイプを指定します。

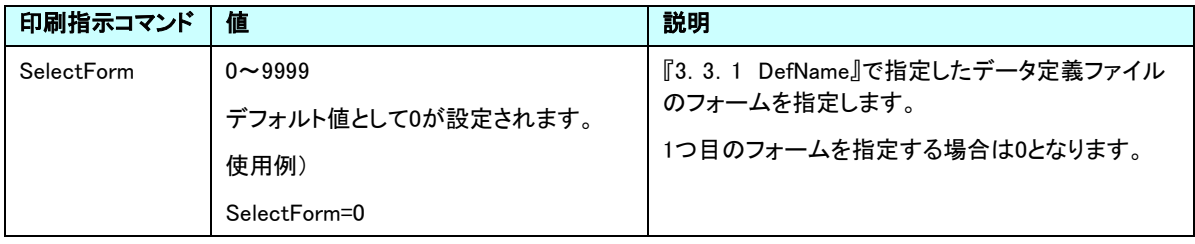

## 3.3.8 FormSetMode

データ定義ファイル内のフォームを自動で切換え出力する設定を指定します。

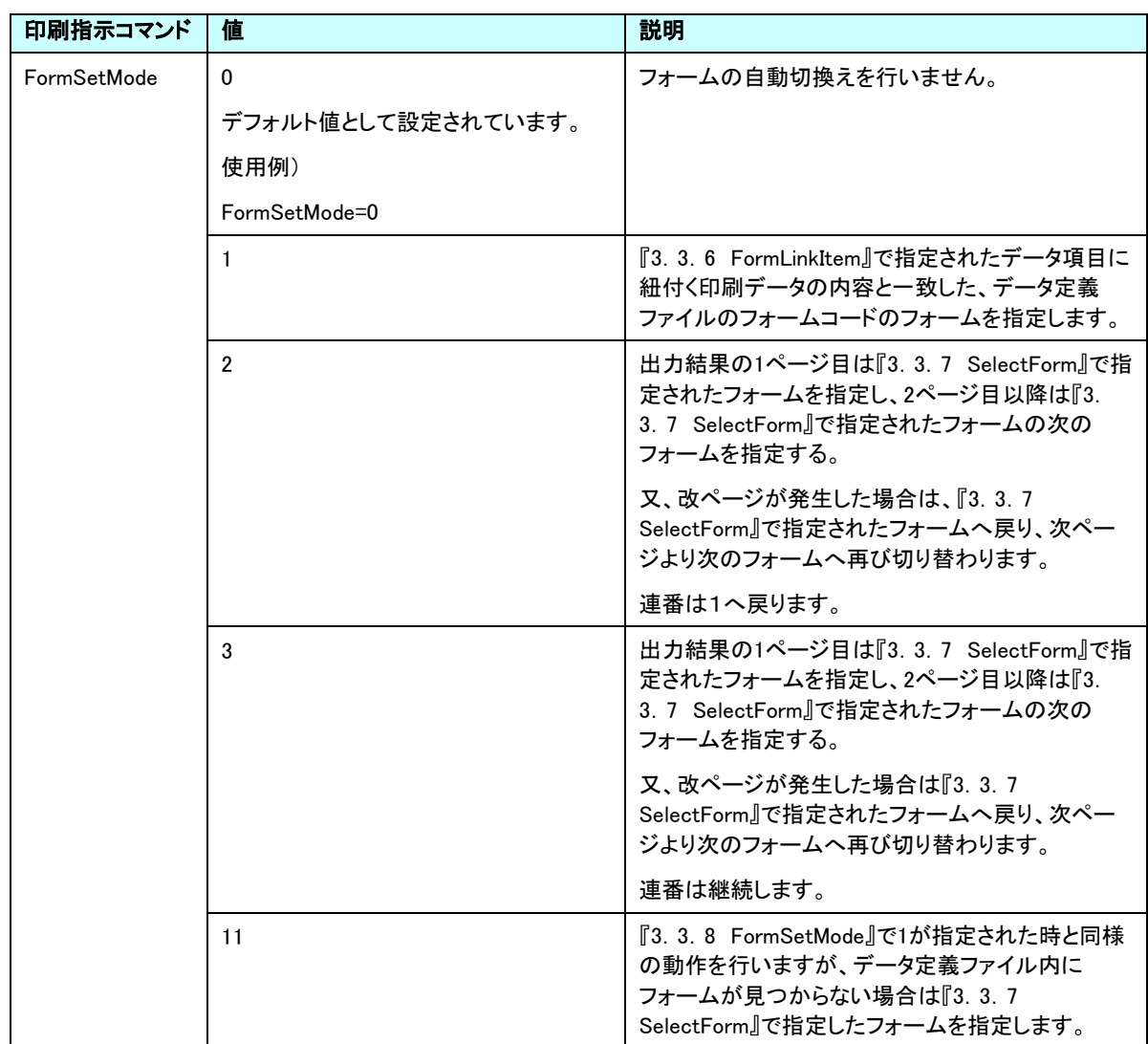

#### 3.3.9 Title

スプールファイル名称、設定ダイアログのタイトルを指定します。

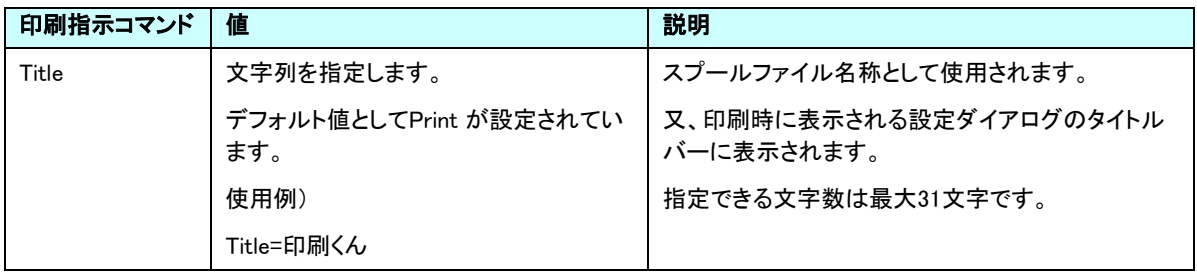

## 3.3.10 DefPrinter

使用するプリンタの指定を行います。

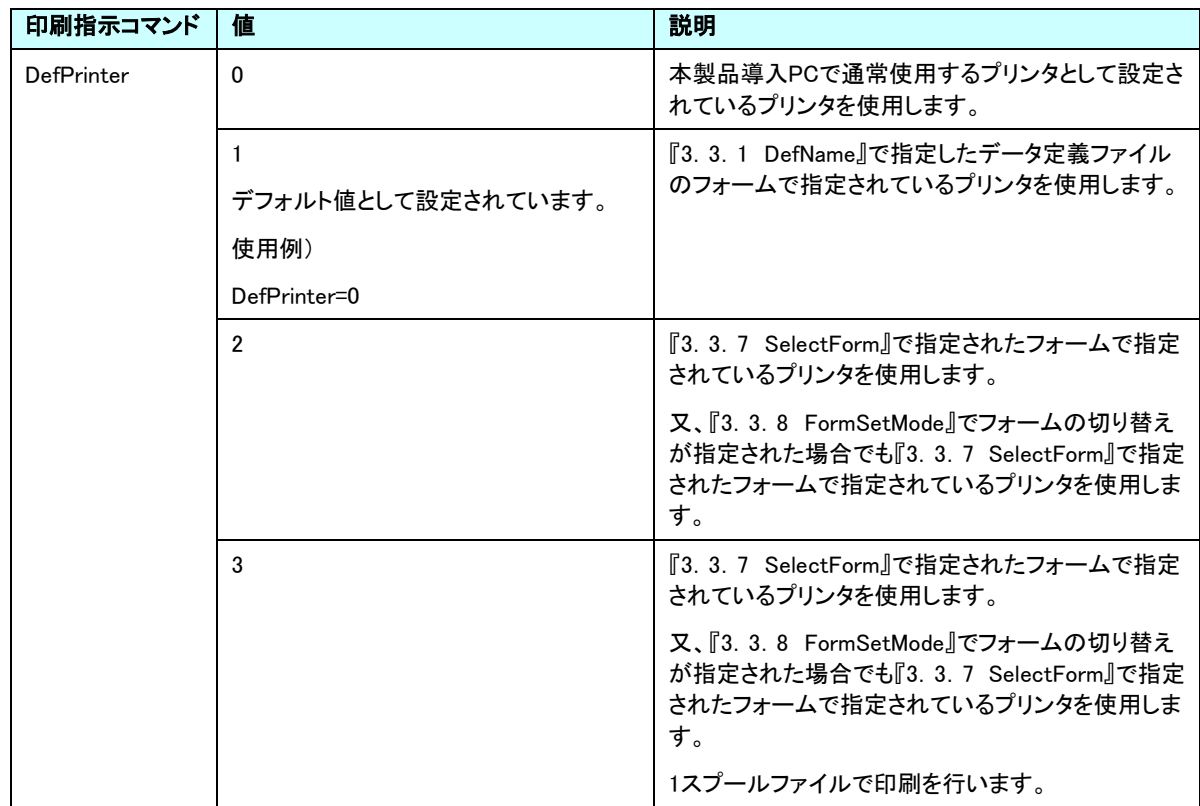

## 3.3.11 FormCheck

印刷前に、印刷するフォームの確認ダイアログ確認の指定を行います。

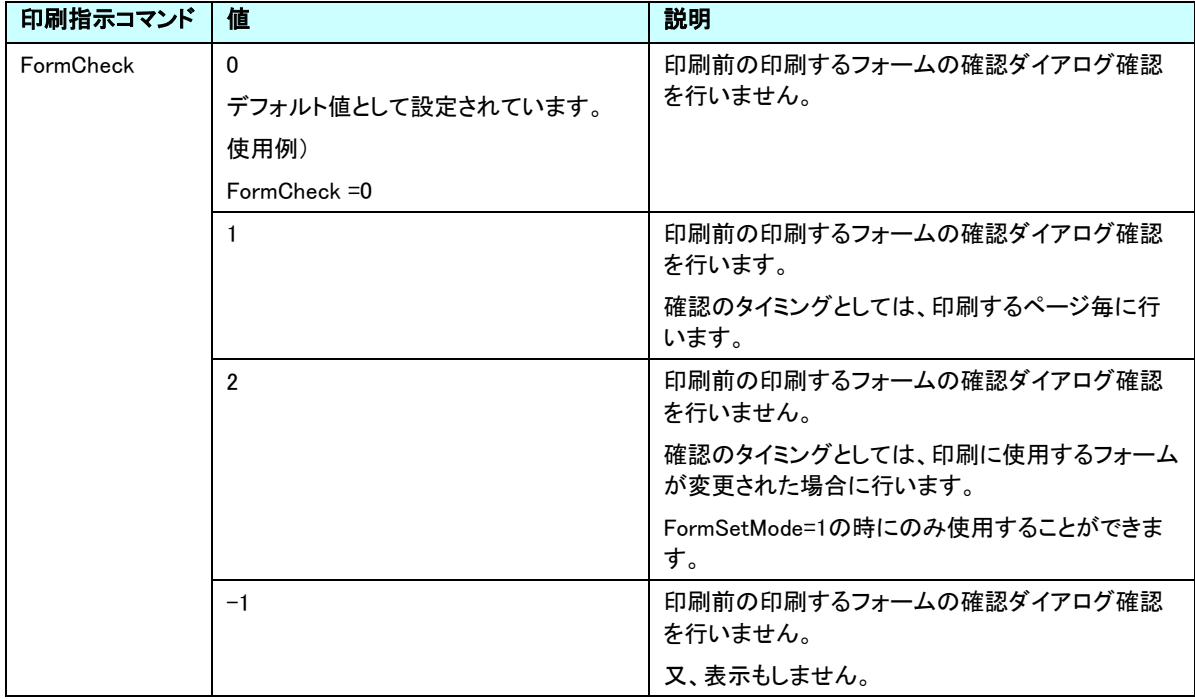

## 3.3.12 AdjustX

横方向の印刷位置の微調整を行います。

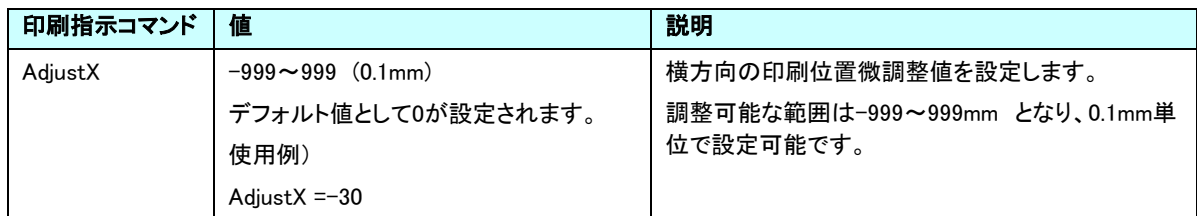

## 3.3.13 AdjustY

縦方向の印刷位置の微調整を行います。

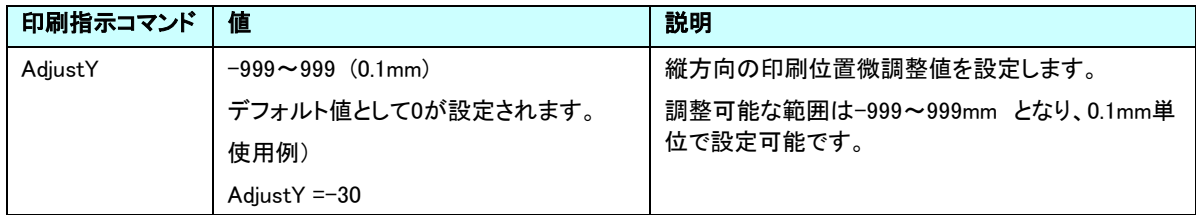

## 3.3.14 Magunification

印刷倍率の調整を行います。

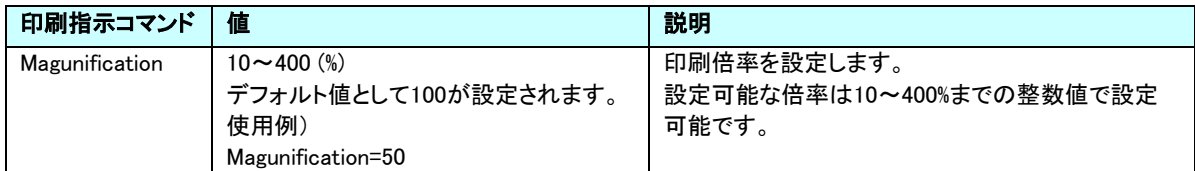

## 3.3.15 NumPage

印刷部数を指定します。

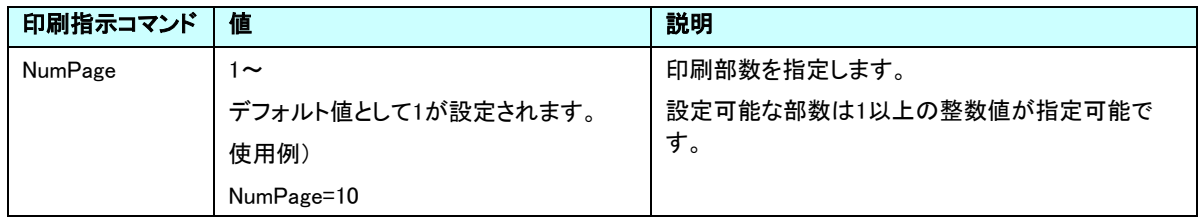

## 3.3.16 StartPage

印刷を開始するページ番号を指定します。

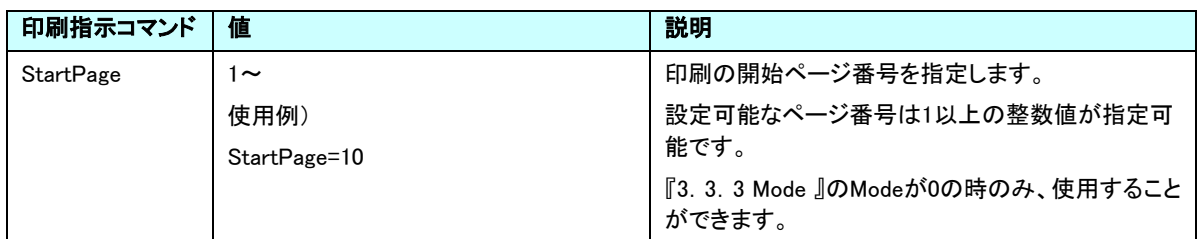

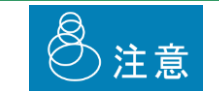

StartPageを使用する場合は必ず、『3.3.17 EndPage』の指定も行って下さい。

### 3.3.17 EndPage

印刷を終了するページ番号を指定します。

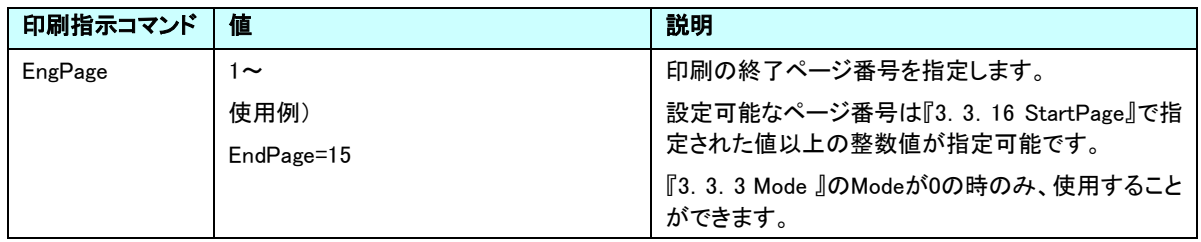

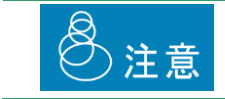

EndPageを使用する場合は必ず、『3.3.16 StartPage』の指定も行って下さい。

### 3.3.18 StartLabl

ラベルのスタート位置を指定します。

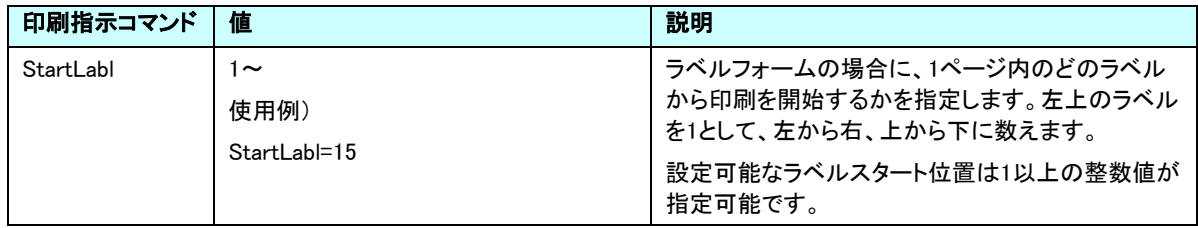

## 3.3.19 PreviewMode

プレビュー画面のボタン表示/動作の指定を行います。

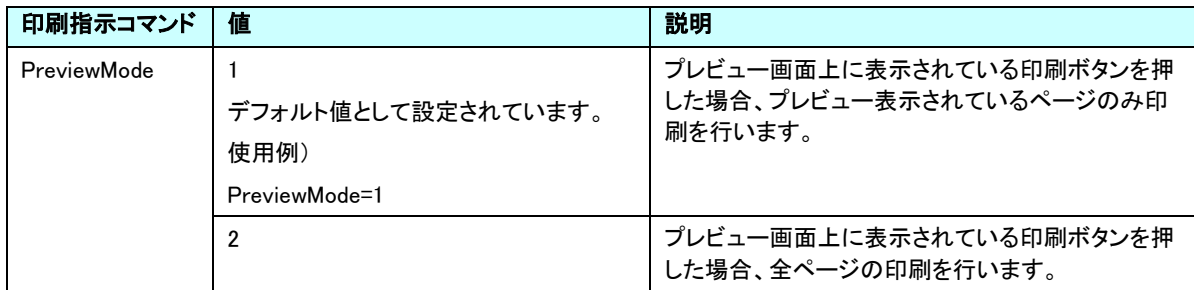

## 第4章 補足

# 4.1 エラーコード

本製品は、動作に何らかの問題が発生した場合にエラーコードを記載したダイアログが表示されるようになっております。

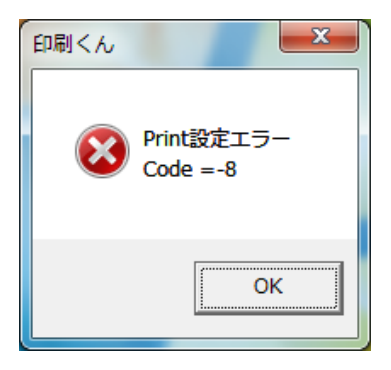

下記にダイアログに表示されるCode内容を記載します。

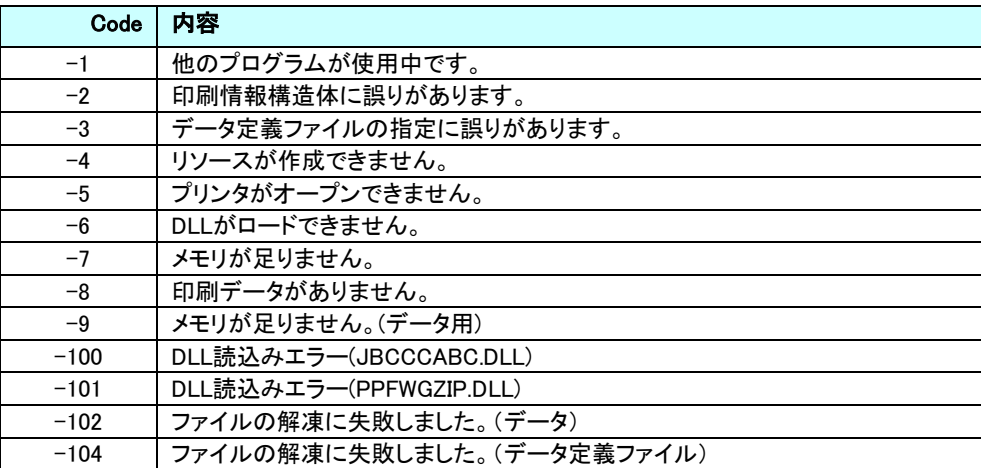

# 4.2 ログファイル

本製品は処理内容や結果を、本製品専用のログファイルへ出力しております。 ログファイルの配置場所としては下記になります。

・Windows XP

<Windows導入ドライブ>\Documents and Settings\All Users\Application Data\印刷くん 2.0\Log\PPLOG

・Windows Vista

<Windows導入ドライブ>\ProgramData\印刷くん 2.0\Log\PPLOG

・Windows 7

<Windows導入ドライブ>\ProgramData\印刷くん 2.0\Log \PPLOG

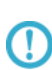

・ログファイルは1MByteを超えると、ファイル名の後尾に連番を付加し、別ファイルとして別 名保存します。

・配置場所はOSの隠しフォルダとなっておりますので表示されていない場合があります。全 てのフォルダ/ファイルを表示させて下さい。

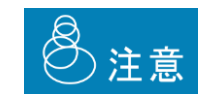

ログファイルの最大作成数は99個となっており、それ以降のログファイルは連番の数値が1 に戻り、上書きされていきますのでご注意ください。

# 4.3 バックアップ

トラブルへの対応と致しまして、本製品の設定情報ファイルをバックアップとして定期的に保存して頂くことをお勧めしてお ります。

バックアップ方法と致しまして、本製品の停止を行い、下記フォルダ内全てのファイルのコピーおとりください。

・Windows XP

<Windows導入ドライブ>\Documents and Settings\All Users\Application Data\印刷くん 2.0

・Windows Vista

<Windows導入ドライブ>\ProgramData \印刷くん 2.0

・Windows 7

<Windows導入ドライブ>¥ProgramData ¥印刷くん 2.0

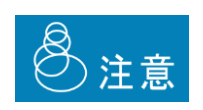

・『2.2.1.1 印刷処理済データ保存』にてフォルダを指定している場合は、そちらで指定し たフォルダの保存を行ってください。

・データ定義ファイルのバックアップは、各設定にて指定したフォルダ及び、データ定義ファ イルの保存を行ってください。